# Digital Signal Processor

APV8016A (APV8008A)

## **Instruction Manual**

Version2.0.8 March 2024

TechnoAP Co., Ltd.

Add: 2976-15 Mawatari, Hitachinaka-shi, Ibaraki, Postcode: 312-0012

TEL: +81-29-350-8011 FAX: +81-29-352-9013

URL: <a href="http://www.techno-ap.com">http://www.techno-ap.com</a>
e-mail: <a href="mailto:info@techno-ap.com">info@techno-ap.com</a>

### **Safety Precautions / Disclaimer**

Thank you very much for purchasing the APV8016A (hereinafter "This board") of TechnoAP Co., Ltd. (hereinafter "We"). Please read this "Safety Precautions / Disclaimer" before using this device, be sure to observe the contents, and use it correctly.

We are not responsible for any damage caused by abnormality of device, detector, connected device, application, damage to failure, other secondary damage, even if accident caused by using this device.

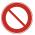

## Prohibited matter

- This device cannot be used for applications requiring special quality and reliability related to human life, accident.
- This device cannot be used in places with high temperature, high humidity, and high vibration.
- Do not apply a power supply that exceeds the rating.
- Do not turn the power on while other metals are in contact with the board surface.

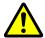

## Note

- If there is smoking or abnormal heat generation in this device, turn off the power immediately.
- This board may not work properly in noisy environments.
- Be careful with static electricity.
- The specifications of this board and the contents of the related documents are subject to change without notice.

## Warranty policy

The warranty conditions of "our product" are as follows.

| Warranty period    | One year from date of purchase.                                       |
|--------------------|-----------------------------------------------------------------------|
|                    | Repair or replacement will be carried out in case of breakdown even   |
| Guarantee contents | though you have used correctly according to this instruction manual   |
|                    | within the warranty period                                            |
|                    | We do not warranty if the cause of the failure falls under any of the |
|                    | following.                                                            |
|                    | Failure or damage due to misuse or improper repair or modification or |
|                    | disassembly.                                                          |
| Out of warranty    | 2. Failure and damage due to falling etc.                             |
|                    | 3. Breakdown / damage in harsh environments (high temperature / high  |
|                    | humidity, under zero, condensation etc.).                             |
|                    | 4. Causes other than the above, other than "our products".            |
|                    | 5. Consumables.                                                       |

## - Table of Contents -

| 1. |      | Overview                                                        | 6    |
|----|------|-----------------------------------------------------------------|------|
| 1. | 1.   | Overview                                                        | 6    |
| 1. | 2.   | Features                                                        | 8    |
| 2. |      | Specifications                                                  | 10   |
| 3. |      | Appearance                                                      | 12   |
| 3. | 1.   | On-board setting                                                | 14   |
| 4. |      | Application installation and network configuration              | 17   |
| 4. | 1.   | Application Installation                                        | 17   |
| 4. | 2.   | Connection                                                      | 17   |
| 4. | 3.   | Network setup                                                   | 18   |
| 5. |      | Application window                                              | 19   |
| 5. | 1.   | Startup window                                                  | 19   |
| 5. | 2.   | CH tab                                                          | 23   |
| 5. | 3.   | config tab                                                      | 37   |
| 5. | 4.   | status tab                                                      | 40   |
| 5. | 5.   | wave tab                                                        | 41   |
| 5. | 6.   | option tab * optional                                           | 42   |
| 5. | 7.   | histogram tab                                                   | 49   |
| 6. |      | Setup tutorial.                                                 | 51   |
| 6. | 1.   | Checking the preamplifier output signal                         | 51   |
| 6. | 2.   | Power supply and connection                                     | 51   |
| 6. | 3.   | Setting excecution                                              | 51   |
| 6. | 4.   | Analog Course Gain and Analog Pole Zero Adjustment of Preamplit | fier |
| Ou | tput | Signal                                                          | 52   |
| 6. | 5.   | FAST filter setting                                             | 55   |
| 6. | 6.   | SLOW filter setting                                             | 57   |
| 6. | 7.   | SLOW threshold setting                                          | 60   |
| 7. |      | Measurement                                                     | 61   |
| 7. | 1.   | Setting                                                         | 61   |
| 7. | 2.   | Start measurement                                               | 61   |
| 7. | 3.   | Histogram mode                                                  | 61   |
| 7. | 4.   | List mode                                                       | 62   |
| 7. | 5.   | List wave mode * optional                                       | 62   |
| 7. | 6.   | List pile-up wave mode * optional                               | 62   |
| 7. | 7.   | Stop measurement                                                | 62   |
| 8. |      | Quit                                                            |      |
| 9. |      | Various data files and formats                                  | 63   |
| 9. | 1.   | Histogram data file                                             | 63   |
|    |      |                                                                 |      |

| 9. 2.  | List data file                                                    | 65              |
|--------|-------------------------------------------------------------------|-----------------|
| 9. 3.  | List waveform data file * optional                                | 66              |
| 9. 4.  | List pile-up waveforme data file * optional                       | 68              |
| 10.    | Tool - gauss fit analysis                                         | 71              |
| 10. 1. | Startup window                                                    | 72              |
| 10. 2. | Online Gaussian Fit Analysis                                      | 74              |
| 10. 3. | Offline Gaussian Fit Analysis                                     | 75              |
| 10. 4. | Precautions                                                       | 76              |
| 10. 5. | Quit                                                              | 76              |
| 11.    | Tool - peak search analysis                                       | 77              |
| 11. 1. | Startup window                                                    | 78              |
| 11. 2. | Online Peak Search Analysis                                       | 80              |
| 11. 3. | Offline Peak Search Analysis                                      | 81              |
| 11. 4. | Precautions                                                       | 81              |
| 11. 5. | Quit                                                              | 81              |
| 12.    | Tool - auto analog pole zero                                      | 82              |
| 12. 1. | Startup window                                                    | 83              |
| 12. 2. | Execution                                                         | 84              |
| 12. 3. | Precautions                                                       | 85              |
| 12. 4. | Quit                                                              | 85              |
| 13.    | Troubleshooting                                                   | 86              |
| 13. 1. | Connection error occurs                                           | 86              |
| 13. 2. | Command error occurs                                              | 86              |
| 13. 3. | Histogram is not displayed                                        | 87              |
| 13. 4. | Change IP addres                                                  | 87              |
| 14.    | APV8016A performance graph                                        | 88              |
| 14. 1. | Energy resolution and counting rate                               | 88              |
| 14. 2. | Input and output count rates                                      | 88              |
| 14. 3. | Linearity                                                         | 89              |
| 15.    | Example of Measurement                                            | 90              |
| 15. 1. | Energy spectrum when using transistor reset type Ge semicon<br>90 | ductor detector |
| 15. 2. | Example of multi-element Ge detector measurement                  | 90              |
| 15. 3. | Example of Silicon Drift Detector (SDD) measurement               | 92              |

#### 1. Overview

#### 1. 1. Overview

TechnoAP's DSP (Digital Signal Processor) products are multi-channel analyzers (MCA) with real-time digital signal processing capability.

In conventional radiation measurement, signals from a preamplifier are passed to a spectroscopy amplifier, amplified and waveform shaped by analog circuits, and then analyzed for spectra according to a measurement device such as an MCA.

In the case of DSP, the signal from the preamplifier is directly converted to digital using an extremely fast 100 MHz, 14 Bit A/D converter. The digitally converted data is sent to a highly integrated FPGA (Field Programmable Gate Array) for spectral analysis using numerical operations. The preamplifier signal is trapezoidally filtered (Trapezoidal Filter) in real-time by the pipelined architecture of the FPGA.

The DSP configuration integrates a spectroscopic peer amplifier and an MCA to perform pulse shaping using the latest digital signal processing techniques instead of traditional analog methods.

In addition to the trapezoidal filter, the DSP has a timing filter amplifier, CFD, and waveform digitizer.

It provides excellent energy and time resolution and is extremely stable even at high counting rates. It also offers throughput (>100Kcps) higher than gate integrator amplifiers, which boast the highest throughput of any analog system.

Multi-channel DSPs with up to 16 channels are available with all ADCs operating synchronously and can also be synchronized between modules. It can be applied to multi-channel systems, coincidence and anti-coincidence systems, and energy and time correlation analysis.

This manual describes this equipment.

- \* The board of this device may be revised, and there may be additional changes in functions such as the presence or absence of jumpers on the board and the presence or absence of GND terminals. The revision number (e.g., APV8016A5) may be indicated on the board silk.
- \* In the text, "CH" is case-sensitive for signal input channels and "ch" for bin number channels. List" and "event" are synonymous.
- \* The APV in the model's name indicates the VME standard size board type. A separate VME power supply rack (such as our APV9007) is required to supply power to this board type. In addition, the type of model in which this board is housed in a unit (chassis) and AC power supply can be used directly is marked with APU instead of APV. For example, the model in which the VME-type APV8016A is installed in a unit is called

APU8016A. This manual also includes a description of the APU8016A.

- \* The 8CH version is APV8008A, and the functions are described as the same except for the number of CHs.
- \* The functions can be added to this device as an option. In this document, the function part is specified as (optional).

#### 1. 2. Features

The main features are as follows.

- Digital signal processing for gamma-ray/X-ray spectroscopy
- Suitable for multi-channel, multi-functional systems such as HPGe semiconductor detectors, multi-element semiconductor detectors, and anticompton spectrometers
- Spectral analysis of scintillation (NaI(TI), LaBr3(Ce)) detectors
- Digital Pulse Shaping using highly integrated FPGA
- Data recording via Ethernet (TCP/IP)

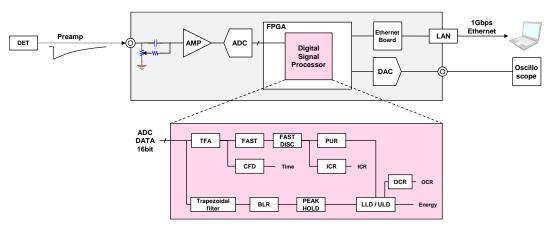

Figure 1 DSP configurations

The output signal from the detector's preamplifier is directly input to the board and digitized by a high-speed ADC (100MSPS) in the DSP. The A/D converter, which is the heart of the digital pulse processing, uses the latest 100 MHz, 16 Bit high-speed, high-resolution pipeline type ADC to directly digitize the signal from the preamplifier.

Trapezoidal waveform processing is performed by hardware operation in FPGA. The shaping time required for trapezoidal waveform shaping is set by parameters from a PC, and both FAST and SLOW systems digitally detect peak values using peaking time (peakingtime = rise time + flat top time).

The FAST and SLOW systems are processed by two different filter blocks.

The FAST system acquires timing and performs pile-up rejection (Pile up Reject).

The SLOW system performs Pole zero Cancel and Baseline Restorer processing followed by energy analysis.

Preamplifier signals and trapezoidal waveform processing signals imported into FPGA are output via DAC (Digital Analog Converter), and operation can be checked on a digital oscilloscope.

Settings and data acquisition for the DSP are performed by the supplied DSP application (hereinafter referred to as "this application"). This application runs on Windows. The DSP

communicates only via TCP/IP or UDP network communication, so no special libraries are required, and the DSP can be used in non-Windows environments as well.

## 2. Specifications

(1) Analog Input

Number of channel
 16

Input range ±12 V \* ±12 V with input protection circuit

• Input impedence  $1 \text{ k}\Omega$ 

• Coarse gain x1, x2, x5, x10

• Frequency band DC to 25MHz

• First-stage differencial circuit 6.8 µs fix 

\* Can be changed upon request

Attenuator
 None or 1/10
 \* Depends on jumper setting on board

(2) ADC

Sampling frequency 100 MHz
 Resolution 16 Bit
 Input range ±2 V

Base line noise 0.104 mV (1.7 LSB Rms)
Energy Resolution 1.70 keV@1.33 MeV (typ.)

• Spectral broadenning 12 % or less (1 kcps to 100 kcps)

Throughput 200 kcps and more
 Integral non-linearity ±0.025 % (typ.)

Peak shift THDDrift characteristics THD

• Pulse pair resolution 1.25 x (Risetime + Flat top Time) \* Guideline

(3) MCA

• ADC gain 16384, 8192, 4096, 2048, 1024, 512, 256 channel

Operation mode Histogram, List and Wave

• Event transfer rate Approx. 20 Mbyte per sec. \* 16 Byte (128 Bit) per event

(4) Option

• list-pileup-wave Pileup waveform data is added to the list data when a pileup is

detected.

list-wave
 Adds waveform data of selected CH to list data

(5) Digital pulse shaping

FAST Differential time constant
 FAST Integral time consant
 ext, 20, 50, 100, 200 ns
 ext, 20, 50, 100, 200 ns

SLOW Rise time 0.05 μs to 8 μs
 SLOW Flat top time 0.01 μs to 2 μs

• Digital course gain x1, x2, x4, x8, x16, x32, x64, x128

• Digital Fine gain ×0.333 to ×.0

• Trigger timing LET (Leading Edge Timing), CFD (Constant Fraction

**Disicriminator Timing)** 

• Digital CFD 39.0625 ps time resolution

• Digital Pole zero cancel, Digital Baseline Restorer, Digital Pile up Reject

• LLD (Low Level Discriminator)

• ULD (Upper Level Discriminator)

(6) Communication Interface

• LAN TCP/IP Gigabit Ethernet, 1000 Base-T, for data transfer

UDP For command transparency

(7) Current consumption

\* For the APV8016A, values for other boards are less than this.

+5 V 4.0 A (max.) +12 V 2.0 A (max.) -12 V 0.4 A (max.)

(8) Form

VME type (VME6U) APV8016AUnit type APU8016A

(9) Outer diameter dimensions

VME type (VME6U)
 Unit type
 20 (W) x 262 (H) x 187 (D) mm
 300 (W) x 56 (H) x 335 (D) mm

(10) Weight

VME type (VME6U) Approx. 400gUnit type Approx. 3100g

(11) Regauired specifications of computer

• OS Windows 7 or later, 32 bit or 64 bit later

Network Interface

• Screen resolution Full HD (1920 x 1080) and more recommended

## 3. Appearance

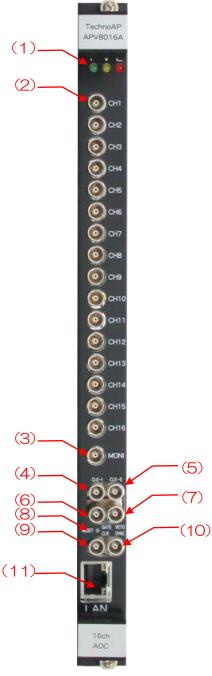

Picture 1 APV8016A (Base board APV8016A4)

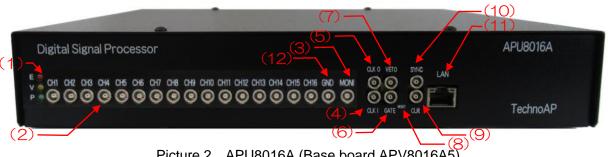

Picture 2 APU8016A (Base board APV8016A5)

| (1)  | LED         | P (green) lights up when power is turned ON, V (orange) and E (red) are not used.                                                                                                    |
|------|-------------|----------------------------------------------------------------------------------------------------|
| (2)  | CH1 to CH16 | LEMO 00.250 compatible connector for signal input. Input range $\pm 1V$ , course gain selectable from x1, x4, x10, x20 from application, input impedance $1k\Omega$ .                                                             |
| (3)  | MONI        | LEMO 00.250 compatible connector for monitor output. DAC outputs signals, etc. during DSP processing of the selected 1CH.                                                                                                    |
| (4)  | CLK-I       | LEMO 00.250 compatible connector for external clock signal input. An external clock can be used to synchronize with external devices. (When using, input a 25MHz, Duty cycle 50% LVTTL or TTL signal before turning on the power. |
| (5)  | CLK-O       | LEMO 00.250 compatible connector for external clock signal output. Outputs 25MHz LVTTL signal with 50% duty cycle.                                                                                                    |
| (6)  | GATE        | LEMO 00.250 compatible connector for external GATE signal input; accepts LVTTL or TTL signals. Enables data acquisition while input is High.                                                                                      |
| (7)  | VETO        | LEMO 00.250 compatible connector for external VETO signal input; accepts LVTTL or TTL signals; disables data acquisition while high.                                                                                              |
| (8)  | RESET       | Reset button; press and hold for at least 3 seconds to reset the device.                                                                                                    |
| (9)  | CLR         | LEMO 00.250 compatible connector for external clear signal input; LVTTL or TTL logic signal input; clears counter data, which is time information at the time of event detection, at the rising edge of High.                     |
| (10) | SYNC        | LEMO 00.250 compatible connector for time correction input, LVTTL or TTL signal input. Used to clear time information with other boards at the start of measurement.                                                              |
| (11) | LAN         | RJ45 connector for Ethernet cable. 1000Base-T.                                                                                                    |
| (12) | GND         | LEMO 00.250 compatible connector for GND.                                                                                                    |

#### 3. 1. On-board setting

Refer to the silk frames in the picture below on the board of this device and make settings for each CH input.

#### 3. 1. 1. In case of the Base board APV8016A5

#### (1) Blue frame: First-stage differential circuit jumper

With jumper is valid For resistive feedback preamplifier (default)

No jumper is invalid For transistor-reset preamplifier.

In the picture below, **JP1** in the upper blue frame has no jumper because only one side is inserted, while **JP3** in the lower blue frame has a jumper because both sides are inserted.

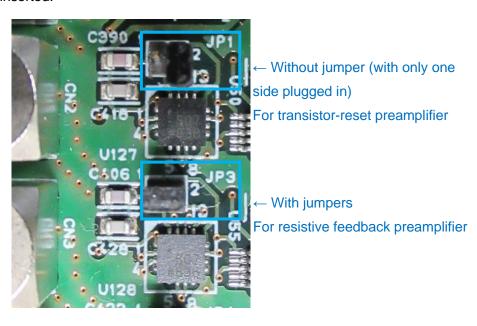

Picture 3 APV8016A5 board CH1 and CH2 input section

#### Example of resistive feedback type pream

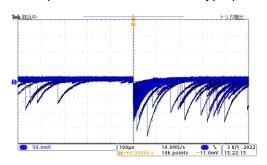

#### Example of transistor-reset preamplifier output

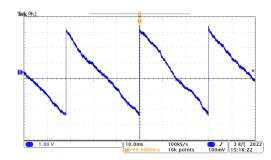

#### (2) Orange frame: Clock setting

To operate using an external clock, set jumpers (jumpers No. 2 and No. 3, and No. 4 and No. 5) as shown on the left side of the picture below, and input a 25MHz, 50% duty cycle LVTTL or TTL clock signal to the CLK-I connector on the front panel, and turn the power supply ON.

To operate with an internal clock, set jumpers (jumpers No. 1 and No. 2, and No. 5 and No. 6) as shown on the right side of the photo below, and turn the power supply ON.

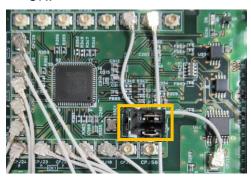

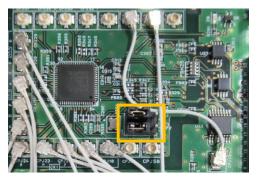

Picture 4 Clock settings. LEFT: external clock, RIGHT: internal clock

#### 3. 1. 2. In case of the Base board APV8016A4

(1) Yellow frame: Jumper for attenuator. The upper silk in the picture above is not x0.1 but x1

With upper jumper & without lower jumper: **No attenuator (default)** Without upper jumper & with lower jumper: **1/10 attenuator** 

(2) Blue frame: First-stage differential circuit jumper

No DC jumper: First-stage differential circuit (6.8 µs) enabled (default). With DC jumper: First-stage differential circuit disabled.

(3) Green frame: Analog pole zero circuit jumper.

With RF jumper & without TR jumper: Analog pole zero circuit enabled, for resistive feedback preamplifier output signal input (default).

Without RF jumper & with TR jumper: analog pole zero circuit disabled, for transistor reset preamplifier output signal input.

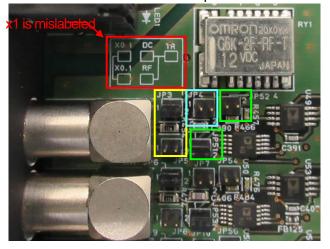

Picture 5 APV8016A4 base board CH1 input section

without attenuator, with first-stage differential circuit enabled and analog pole zero circuit enabled.

#### (4) Orange frame: Clock setting

To operate using an external clock, set the jumpers as shown on the left side of the photo below, input a 25MHz, 50% duty LVTTL or TTL clock signal to the CLK-I terminal on the front panel, and turn the power supply ON. To operate with an internal clock, set jumpers (jumpers No. 1 and No. 2, and No. 5 and No. 6) as shown on the right side of the photo below, and turn the power supply ON.

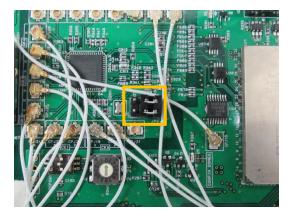

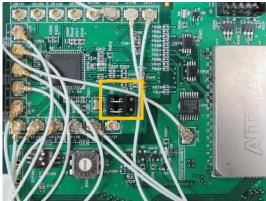

Picture 6 Clock settings, LEFT: external clock setting, RIGHT: internal clock setting.

### 4. Application installation and network configuration

#### 4. 1. Application Installation

This application runs on Windows. When using this application, it is necessary to install the EXE (executable format) file of this application and the LabVIEW runtime engine from National Instruments on the PC to be used.

Installation of this application is performed by the installer included on the accompanying CD. The installer includes the EXE (executable format) file and the LabVIEW runtime engine, which can be installed at the same time. The installation procedure is as follows.

- (1) Log in to Windows with administrative privileges.
- (2) Run Setup.exe in the Installer folder on the included CD-ROM. Proceed with the installation in an interactive manner. The default installation destination is "C:\text{"C:\text{"C:\text{"C:\text{"Configuration file config."ini containing the settings will be installed.}}
- (3) Click Start button, TechnoAP, APP8016A in order and run.

To uninstall, go to Add or Remove Programs and select APP8016A to remove it.

#### 4. 2. Connection

Connect this device and PC with an Ethernet cable; use a crossover cable depending on the PC. When using a hub, use a switching hub.

#### 4. 3. Network setup

Check the communication status of this device and this application by the following procedure.

(1) Turn on the PC and change the network information of the PC.

IP address 192.168.10.2 \* Addresses not assigned to this device.

Sub-net mask 255.255.255.0

Default gateway 192.168.10.1

- (2) Turn on the VME Crate power supply and wait for about 10 seconds after turning on the power.
- (3) Check the communication status between the PC and the device by executing the ping command at the Windows command prompt to see if the device and the PC are connected. The IP address of the device is located on the board or on the back of the unit. The factory default network information for this device is as follows.

IP address 192.168.10.128 Sub-net mask 255.255.255.0 Default gateway 192.168.10.1

> ping 192.168.10.128

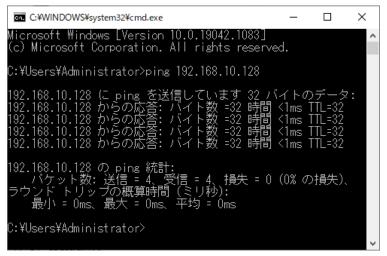

Figure 2 Confirm communication connection, execute ping command

(4) Launch this application. Search for APV8016A from the shortcut icon APV8016A on the desktop or the Windows button and launch it.

If an error message is displayed when this application is launched, stating that the connection with this device has failed, please refer to the troubleshooting described below.

### 5. Application window

#### 5. 1. Startup window

When this application is run, the following startup window will appear.

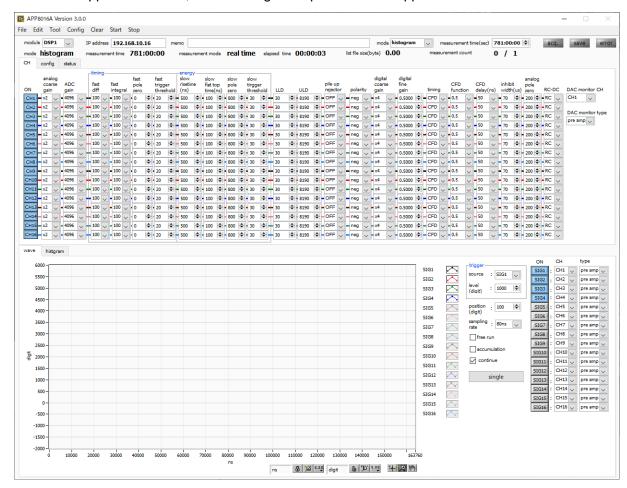

Figure 3 Startup window (may differ from image due to options and updates)

#### • Menu

File - open config Load configuration file File - open histogram Load histogram data file Load waveform data file File - open wave File - save config Save current settings to a file File - save histogram Save current histogram data to file File - save wave Save waveform data file Save this application window as PNG format image File - save image File - reconnect Reconnect File - quit Quit application Edit - copy setting of CH1 CH1 settings in the CH tab are reflected in all other CH settings

Edit - copy setting of CH1 to all modules

CH1 settings in the CH tab are reflected in the settings of all CHs of all other modules

Edit - IP configuration Change the IP address of this device

Tool – auto analog polezero Automatic analog polezero window display. Automatically adjusts

analog polezero.

Tool – gauss fit analysis Gaussian fitting window display. Performs Gaussian fitting on specified peaks

and performs half-width analysis, etc.

Tool – peak search analysis Peak Search window display. Performs peak detection on histogram data, half-

width analysis, etc.

Config Set all items to this device

Clear Initialize histogram data in this device
Start Start measurement to this device
Stop Stop measurement to this device

• Tab

CH Settings for each input CH.

config Settings other than input CH and settings related to storage and measurement.

option Displayed when additional options are available \* optional.

status Displays count rates for each CH and calculation results between each ROI.

wave Display of Waveform Data.

histogram Histogram display, Region Of Interest (ROI) setting.

module Select equipment to be measured.

IP address IP Address. Defined in the configuration file, IP address of the DSP selected in

module.

memo Optional text box. Please use for measurement data management.

mode Mode of operation. Select from the following modes.

histogram Histogram mode: Stores the wave height value of the preamplifier output signal

(wave height value of the SLOW system filter) in up to 16384 channels and obtains

a histogram of horizontal axis energy and vertical axis counts.

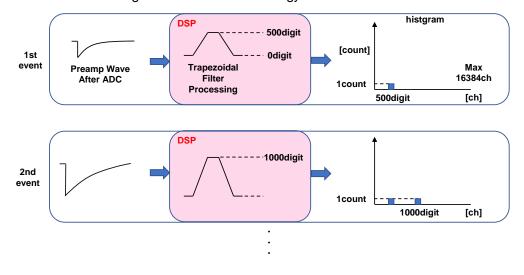

20

• list List Mode. Transfers data to the PC continuously as a single event data with the timestamp, wave height value and CH number of the preamplifier output signal.

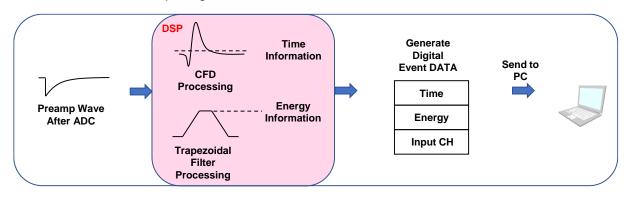

• wave Check waveform data during signal processing like an oscilloscope.

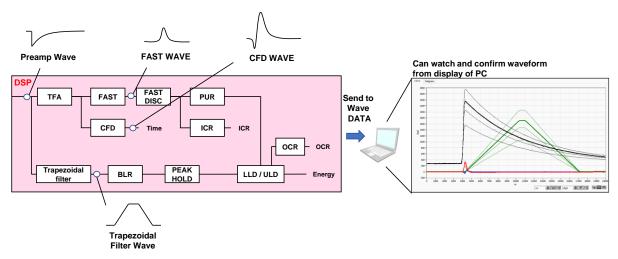

• list-wave Waveform data can also be acquired in the list data. \* optional.

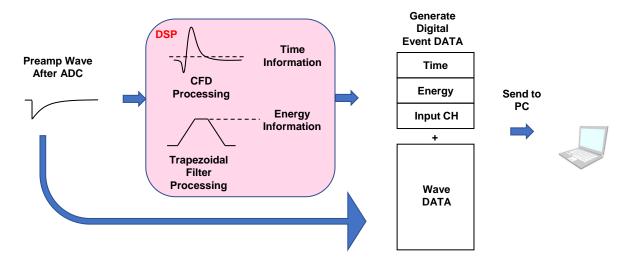

• **list-pup-wave** Only waveform data piled up in the list data can be acquired. optional

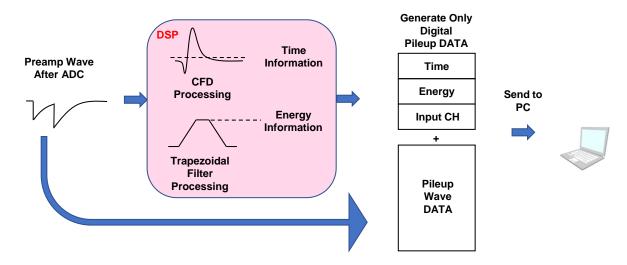

measurement time Measurement time. Setting range is 00:00:00 to 781:00:00.

acq. LED Flashing during measurement. save LED Flashes during data storage.

error LED Error indication.

mode Operation Mode. Displays the name of the operating mode being set.

measurement time Set measurement time.

measurement mode Measurement mode, displaying real time or live time.

elapsed time Measurement elapsed time.

file size(byte) Displays the capacity (in Bytes) of the file in which event data is being

saved.

measurement count Displays the current/total number of measurements. The total number of

measurements is specified in the auto stop condition section in the config

tab described below.

#### 5. 2. CH tab

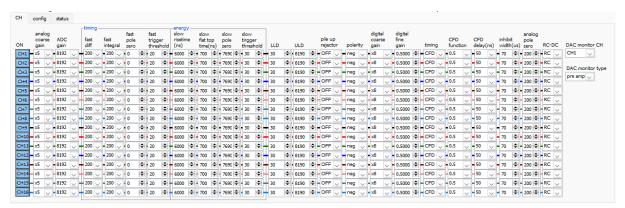

Figure 4 CH tab

ON CH avaliabilitiy

analog coarse gain Analog coarse gain; select from x1, x2, x5, or x10. Amplifies the captured preamplifier output signal in the circuit section.

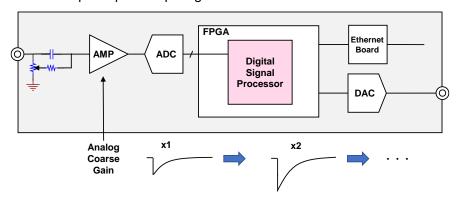

ADC gain

Gain of ADC (channel). 16384, 8192, 4096, 2048, 1024, 512, 256 channels (ch) to choose from this is the number of divisions on the horizontal axis of the histogram graph.

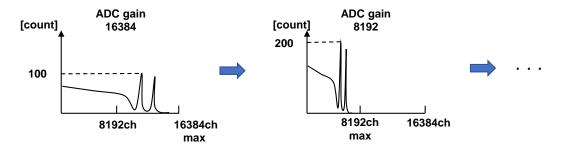

fast diff

Select the constant of the FAST differential circuit from ext (excluded, no filter used), 20, 50, 100, and 200. For detectors with fast rise time, select ext or 20; for Ge semiconductor detectors, select 100 or 200.

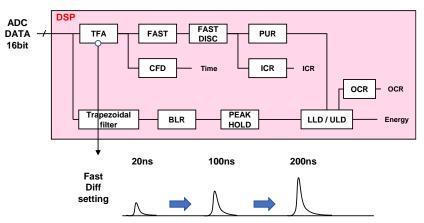

fast integral

Select the constant of the FAST integrating circuit from ext (excluded, no filter used), 20, 50, 100, and 200. For detectors with fast rise time, select ext or 20; for Ge semiconductor detectors, select 100 or 200.

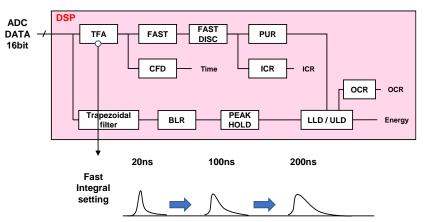

fast pole zero

FAST pole zero cancel setting. Setting range is 0 to 8192.

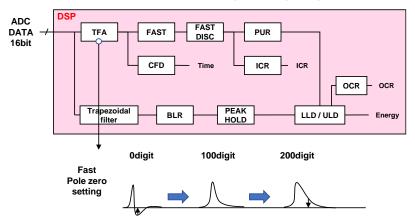

fast trigger threshold

Threshold value for the timing of the start of waveform acquisition using FAST-type filters. The unit is digits, and the setting range is from 0 to 1000. The default setting is 50 digits. The FAST filter waveform is generated by differential and integral processing of the timing filter amplifier circuit based on the preamplifier output signal. When the waveform exceeds this threshold value, the timing for acquiring time information at that point and the timing for starting waveform generation in the spectroscopy amplifier circuit are acquired. It is mainly related to time acquisition (time stamp). If the threshold value is too small, noise is easily detected and the input total rate (cps) will increase, so while watching the input total rate (cps), set the value a few digits higher than the borderline of the noise level where the value increases extremely.

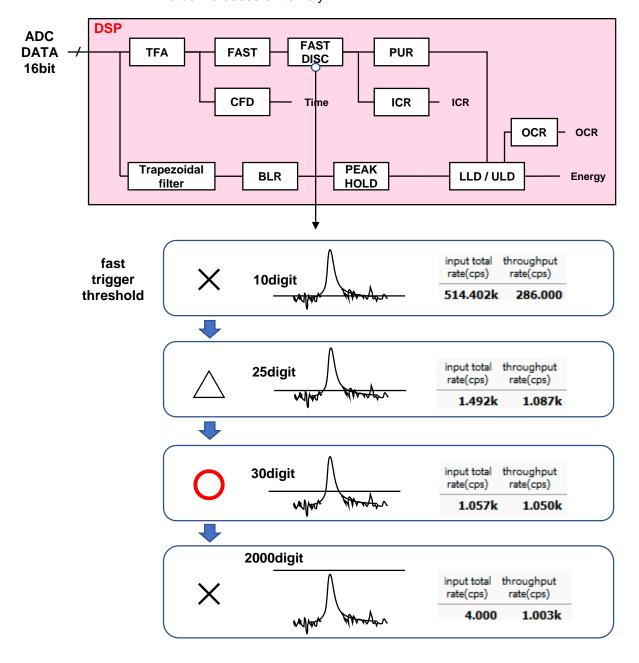

slow risetime(ns)

Rise time of a SLOW filter. This is the rise time to reach the upper bottom of the SLOW-type (trapezoidal) filter in the figure below. Shorter values tend to have poorer energy resolution but more throughput, while longer values tend to have better energy resolution but less throughput. Since the peaking time of linear amplifiers is often 2.0 to 2.4 x time constant, a rise time of about twice the time constant of the linear amplifier will give similar resolution. The default setting is 6000 ns. This corresponds to a shaping time of 3 µs for a linear amplifier.

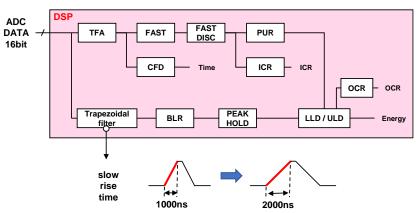

slow flat top time(ns)

Flat top time of a SLOW filter. This is the time at the top of the SLOW (trapezoidal) filter in the figure below. The length of the trapezoidal top part is used to adjust the wave height error caused by variations in the rise (fall) of the preamplifier output signal. The setting value is from 0 to 100% of the rise (fall) time of the preamplifier output signal and should be twice the slowest time. The default setting is 700 ns. (In this case, the slowest rise (fall) time is assumed to be 350 ns.

\* The throughput of the DSP is shown in the following equation. (slow rise time + slow flattoptime) × 1.25

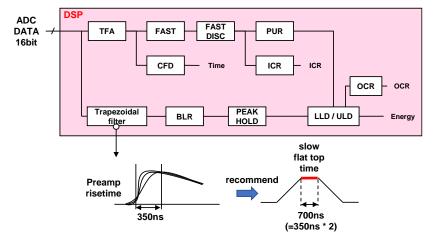

slow pole zero

SLOW-type pole zero cancellation; the falling undershoots, or overshoot of the SLOW-type filter can be reduced by setting this value appropriately. The default setting is 680. Since this value varies depending on the detector, connect the MONI terminal on the front panel to the oscilloscope, select the SLOW filter in the DAC monitor type, and adjust the SLOW filter so that the falling edge of the SLOW filter is flattened.

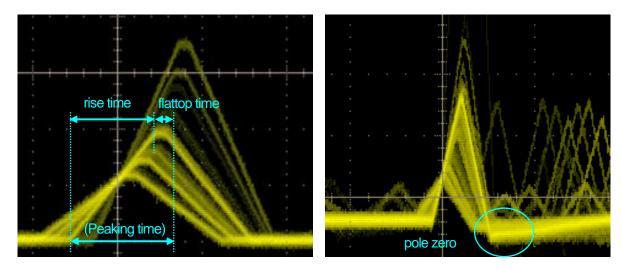

Figure 5 SLOW type (trapezoidal) filter

<sup>\*</sup> The figure on the right shows an example where there is an undershoot in the SLOW filter and pole zero is not set. In this case, lowering the value of the SLOW pole zero from the current setting will lift the undershoot to the upper side.

slow trigger threshold

Threshold value for the timing of the start of waveform acquisition for the Slow system filter. Unit is digits. The setting range is from 0 to 8191. The default setting is 50 digits. Set this value up or down by about 10 digits above the noise level where the throughout rate (cps) increases. Set this value below the LLD described below. When the generated SLOW filter waveform exceeds this threshold value, the wave height value at the preset time (slow rise time + slow flattop time) is secured.

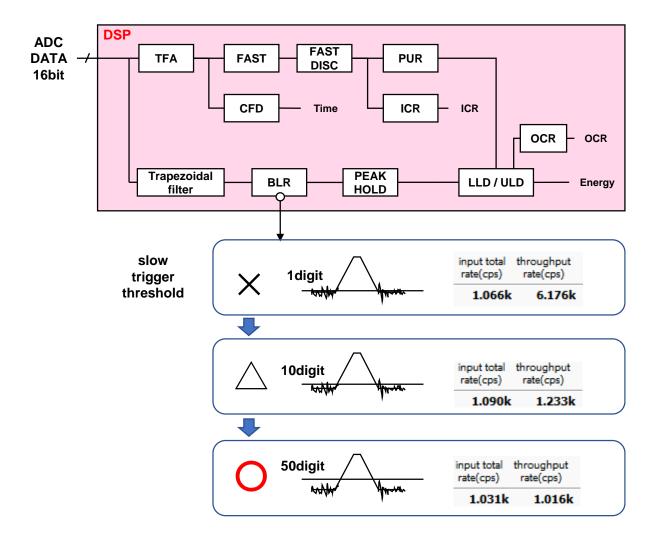

LLD

Energy LLD (Lower Level Discriminator). The unit is ch. The ch below this threshold is not counted. set to a value greater than the show trigger threshold but less than the ULD.

**ULD** 

Energy ULD (Upper Level Discriminator). The unit is ch. Set to a value greater than the LLD and less than the ADC gain.

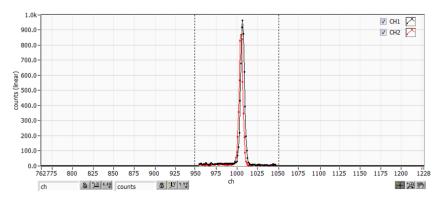

Figure 6 Setting example of LLD and ULD

pile up rejector

Enables/disables pileup rejection, valid when ON. As shown in the figure below, two pulses generated below the rise time of the waveform-shaped signal overlap, resulting in a different value from the actual peak value. Under high counts, this can result in significant background noise. Pile-up rejection is performed to exclude this event by digital signal processing. The target time is (risetime + flattoptime) × 1.25. If two events occur during this time, they are rejected. The higher the number of pile-up rejections, the greater the difference between multiple input counts and zero throughput counts.

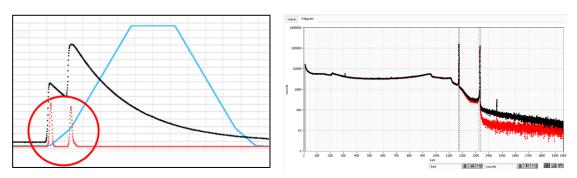

Figure 7 LEFT: Pile-up event, RIGHT: No blue reject, red reject

<sup>\*</sup> The above figure shows an example where the LLD is set to 955 and the ULD to 1045; you can see that the areas smaller than the LLD and larger than the ULD are not measured.

polarity

Polarity of the input preamplifier output signal. pos = positive polarity, neg = negative polarity

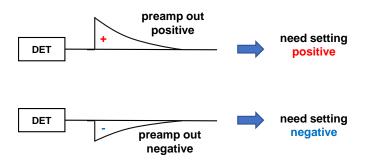

digital coarse gain

The gain is digitally selected from x1, x2, x4, x8, x16, x32, x64, and x128. In the case of a trapezoidal filter, the integral circuit is calculated by sum-of-products operations; the larger the slow rise time, the greater the number of sum-of-products operations and the larger the value, and the smaller the value, the smaller. This value is used in conjunction with the slow rise time setting.

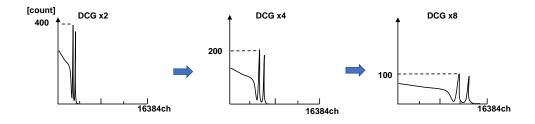

digital fine gain

Digitally sets the fine gain. The setting range is from 0.3333 to 1x and is used for correction in the same way as digital coarse gain. The resulting histogram can be used to adjust the peak position of the histogram.

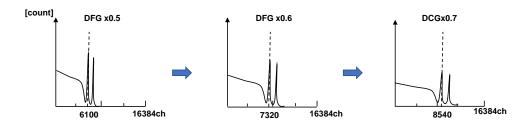

timing

Select the timing acquisition method to determine the time when the event was detected (time stamp) from LET (Leading Edge Timing) or CFD (Constant Fraction Disicriminator Timing).

LET: Leading Edge Timing (Leading Edge Timing)

The timing at which a certain trigger level t is reached. (Trigger acquisition timing is also different if the slope of the rising edge changes, as in the case of 'a' and 'b'.

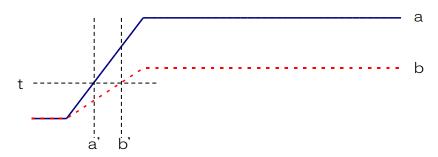

Figure 8 Concept of Leading Edge (Leading Edge Timing)

CFD: Constant Fraction Disicriminator Timing

For the different preamp waveforms, a and b in the figure below, the following waveforms c, d and e, f and g, h are generated.

Waveforms c, d: Waveforms a and b multiplied by CFD function and inverted

Waveforms e, f: Waveforms a and b delayed by CFD delay

Waveforms g, h: Waveforms c and e plus waveforms d and f

CFD, the zero-crossing timing of waveforms g and h, is characterized by the fact that it is constant even if the wave height changes, if the start time of the rise of the waveform is the same.

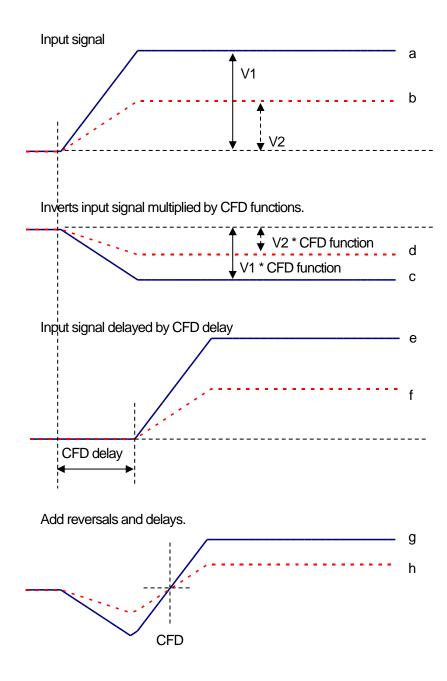

Figure 9 Concept of Constant Fraction Disicriminator Timing

Constant fraction timing is realized by digital signal processing using FPGA.

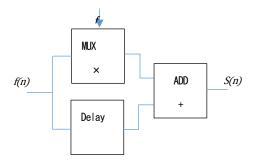

$$s(n) = fv(n) - v(n - delay)$$

The time pickoff algorithm we have developed for digital signal processing uses a polynomial approximation based on the least-squares method from sampled waveform data.

$$L(a, b, c) = \sum_{i=1}^{N} \{y_i - (ax_i^2 + bx_i + C)\}^2$$

The time information is calculated more precisely by finding the parameters a, b, and c that minimize the time information (a, b, and c) and obtaining interpolation at the zero crossing point for CFD and at the threshold point for leading edge.

The FPGA pipelined computation allows a series of calculations to be performed at extremely high speeds of approximately 100 ns or less, resulting in low dead time and high throughput.

| CFD function      | Magnification for reducing the original waveform for CFD calculation,       |
|-------------------|-----------------------------------------------------------------------------|
|                   | selected from 0.125, 0.25, 0.375, 0.625, 0.75, and 0.875. Default is 0.25   |
|                   | to 0.625 times.                                                             |
| CFD delay         | Select the time to delay the original waveform for CFD calculation from 10, |
|                   | 20, 30, 40, 50, 60, 70, and 80ns. Default is 50 to 80ns.                    |
| inhibit width(µs) | Dead time width from the time of reset detection for transistor reset type  |
|                   | preamplifier. (The INHIBIT signal from the detector is processed internally |
|                   | without input and no counting is performed during this period.              |

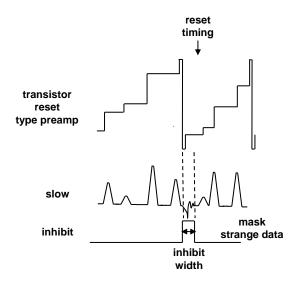

analog pole zero

Analog Pole Zero. Sets the internal differentiation of the input preamplifier output signal to correct for overshoot or undershoot on the falling edge of that signal. Setting range is 0 to 255.

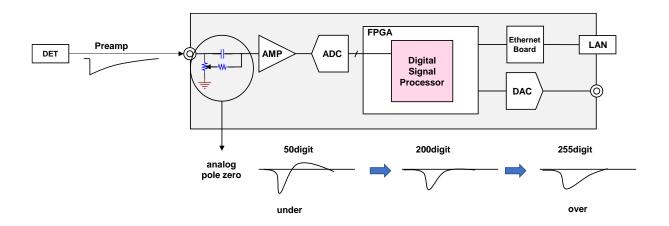

RC-DC

Enable/Disable setting for first-stage differential circuit.

RC First-stage derivative circuit used. Normally 6.8 µsec. set when the decay of the signal from the detector is longer than 50 µsec as a guide (default).

DC First-stage derivative circuit not used. Set when the decay of the signal from the detector is shorter than 50µsec as a rough guide.

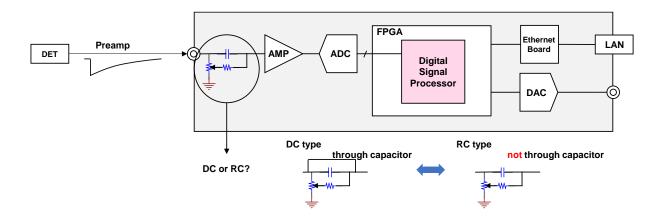

DAC monitor CH

Select the CH number for DAC output. The waveform selected under DAC monitor type for the selected CH is output from the MONI pin.

DAC monitor type

Waveform selection for DAC output; the selected type of waveform signal among the waveforms processed inside the DSP is output from the MONI pin. By viewing this signal on an oscilloscope, you can check the processing status inside the DSP.

pre amp Differentiated signal from the preamplifier signal. Used to confirm that the energy range to be measured is within 2V when taken internally, and for analog pole zero adjustment.

fast FAST filter signal

slow SLOW system filter signal. Used for pole zero adjustment after

waveform shaping processing.

CFD CFD signal, which allows the user to check the CFD delay and

CFD function setting status when CFD timing is used.

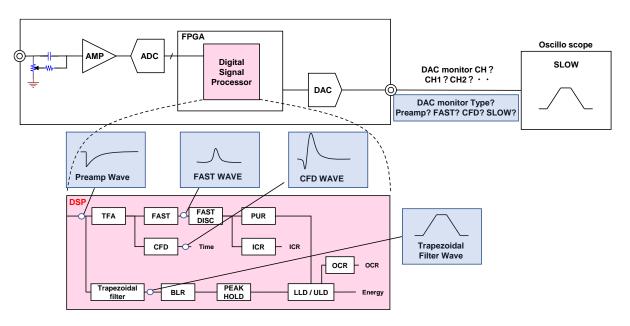

Figure 10 DACmoniter simplified drawing

## 5. 3. config tab

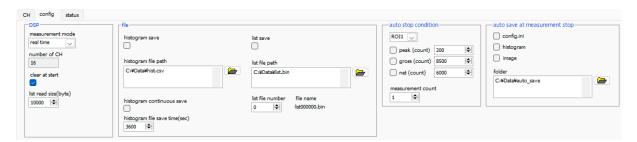

Figure 11 config tab

DSP part

measurement mode Select real time or live time

real time: Measure data for a preset time.

live time: Measure until the effective measurement time (difference

between real time and dead time) reaches the preset time.

number of CH The number of CHs for this device. Displays the number of CHs for this

device.

clear at start Sets whether to perform histogram data initialization at the start of

measurement.

list read size(byte) Minimum read data length in list mode. Unit is Byte, usually set to 10000.

At high count rates, set to 20000 Bytes to allow the PC side to receive many events. At low count rates, lower the setting so that fewer events

can be received.

file part

histogram save Saves the histogram data displayed in the histogram tab to a file at the

end of measurement. The file is saved in the format described below.

histogram file path Set the absolute path of the histogram data file. No extension is also

possible.

\*Note\* The file will not be saved with this file name but will be formatted

as follows based on this file name.

Example: If the histogram file path is set to C:\(\text{Data}\)\(\text{histogram.csv}\) and the date and time is 2022/09/01 12:00:00, the data saving will start with

the file name C:\Data\histogram\_20220901\_120000.csv

histogram continious save

Sets whether to save histogram data at set time intervals.

\*Note\*.

Depending on processing conditions, there may be a discrepancy between the interval specified below and the actual storage interval. Please use for

simple backup.

histo file save time (sec)

Sets the time interval for continuous storage of histogram data. The unit is

seconds. The setting range is from 5 to 3600 seconds.

list save Sets whether the list data is saved in a file or not. (Valid only when list

mode is selected.

list file path Set the absolute path of the listing data file. No extension is also possible.

\*Note\* The file will not be saved with this file name but will be formatted

as follows based on this file name.

Example: If the list file path is set to C:\times\text{Data\times\text{list}\_.bin} and the list file number is 0 as described below, data saving will start with the file name

C:\Data\list 000000.bin

list file number Sets the starting number of the number appended to the list data file, from

0 to 9999999, reset to 0 if the number exceeds 9999999.

file name Displays the file name when the file is saved based on the list file path and

list file number.

#### auto stop condition part

Specify the stop condition for a single measurement. Measurement stops when any one of the conditions checked below is true or when the measurement time is reached.

ROI select Select one ROI for the following various counts.

peak(count) When the peak(count) of the ROI selected above exceeds the value

specified here, the stop condition is satisfied.

gross(count) When the gross(count) of the ROI selected above is greater than or equal

to the value specified here, the stop condition is satisfied.

net(count) When the net(count) of the ROI selected above exceeds the value

specified here, the stop condition is satisfied.

measurement count Specifies the number of repetitive measurements.

#### • auto save at measurement stop part

Selects and specifies the target to be saved automatically at each measurement stop.

config.ini When checked, the configuration file is saved. The file name extension

will be .ini

histogram data When checked, histogram data at the time of measurement stop is saved

in a file. The file name extension will be csv

image When checked, the entire window that was displayed when the

measurement was stopped is saved to a file. (The file name extension

will be png..

\*NOTE\*

Both the upper half (CH, config, status tabs) and the lower half (wave,

folder

histogram tabs) are saved as they were selected and displayed when the measurement was stopped. Note that not all tabs are saved.

Specify the destination folder and base file name. Immediately after the name specified here, a "\_YYYYMMDD\_hhmmss" format string indicating the date and time when the measurement stopped (year, month, date, hour, minute, second) is appended, followed by an extension for each file type.

#### 5. 4. status tab

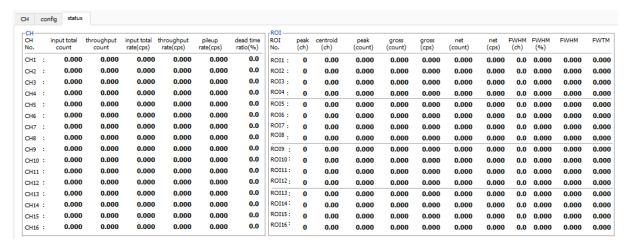

Figure 12 status tab

#### CH part

Displays the status of each CH

input total count Number of events with input. throughput count Number of inputs processed.

input total rate(cps) Number of events with input per second. throughput rate(cps) Number of inputs processed per second.

pileup rate(cps) Pileup counts per second.

dead time ratio(%) Percentage of dead time. Instantaneous value per uptake.

#### ROI part

Displays the calculated results between ROIs

peak(ch) Maximum count ch.

centroid(ch) Center value calculated from the sum of all counts (ch).

peak(count) Maximum count.

gross(count) Sum of counts between ROIs.

gross(cps) gross(count) / measurement elapsed time.

net(count) Sum of counts minus background between ROIs.

net(cps) net(count) / measurement elapsed time.

FWHM(ch) Half-width (ch).

FWHM(%) Half-width (%). Half width / ROI defined energy x 100.

FWHM Half-width. FWTM 1/10 width.

#### 5. 5. wave tab

The status of signal processing inside this device can be acquired as waveform data with this application. When adjusting signal processing before measurement, the preamp and slow signals from the MONI terminal are checked with an oscilloscope, and this function can do the same.

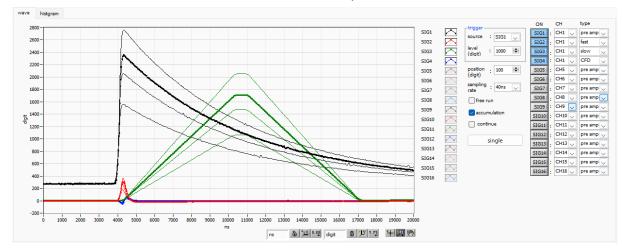

Figure 13 wave tab

Graph Waveform graph. waveform data is displayed during measurement when wave is selected in mode in config tab.

trigger part

source Trigger Source. Select the waveform number to trigger on.

level(digit) Set the trigger level. It is like the rising edge trigger on an oscilloscope. The

trigger occurs when the threshold is exceeded, and the waveform data is

acquired.

position(ns) Set the trigger position. Set when waveform data before the trigger is applied

is needed, etc.

sampling rate Set the sampling frequency. Select sampling interval time from 10 ns, 20 ns,

40 ns, 80 ns, 160 ns, 320 ns, 640 ns, 1280 ns, 2560 ns, 5120 ns.

free run Acquire waveforms regardless of trigger level.

accumlation Enables/disables superimposition of several waveform data.

continue Select continuous waveform capture.

single Performs single-trigger capture.

ON Enable/disable waveform display type Select CH and waveform type.

preamp Preamplifier Signal fast FAST filter signal slow SLOW filter signal

CFD CFD signal

## 5. 6. option tab \* optional

The following optional features can be added.

### 5. 6. 1. list-pileup-wave part \* optional

When a pileup is detected in list-pup-wave mode, information on the existence of the pileup is included in the list data, and the waveform data of the pileup is appended after the list data.

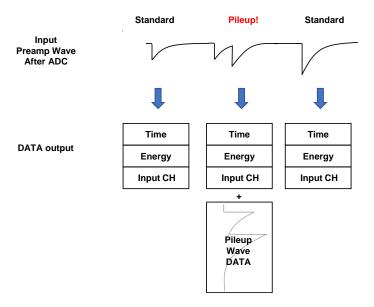

Figure 14 Simplified diagram of data acquisition

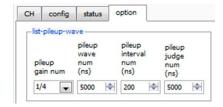

Figure 15 option tab (list-pileup-wave)

pileup gain num

Sampling frequency of the pile-up waveform can be set; if 1/4 is set, data is output every 4 points from the actual sampled data.

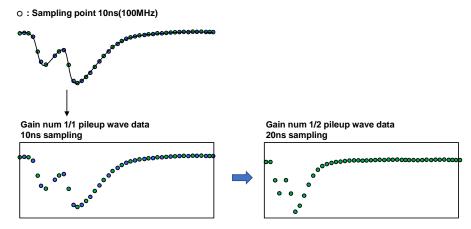

pileup wave num

Sets the number of waveform points to be acquired for pileup waveforms.

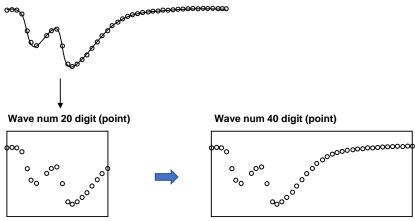

pileup interval num

Sets the start time of the pile-up judgment.

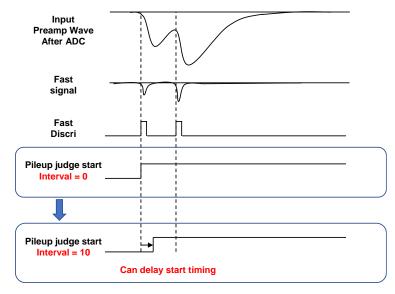

pileup judge num

Sets the end time of the pile-up judgment.

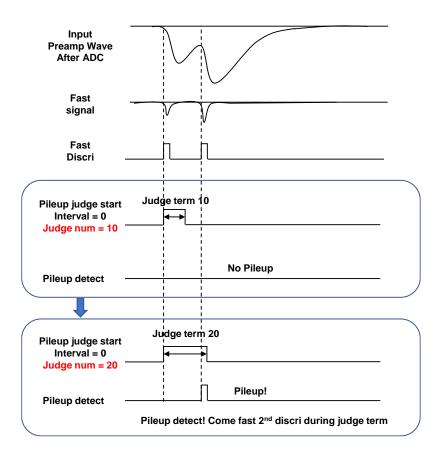

#### 5. 6. 2. list-wave part \* optional

Whether or not waveform data is added to each CH during list mode can be set.

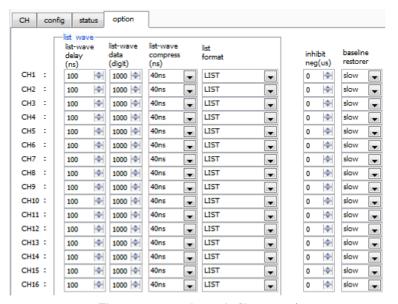

Figure 16 option tab (list-wave)

list-wave delay

Sets the delay time (waveform position) for waveform data acquisition. Unit is ns.

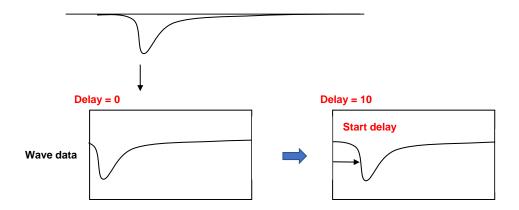

list-wave data

Sets the number of waveform data points for waveform data acquisition. Max. 1000 points.

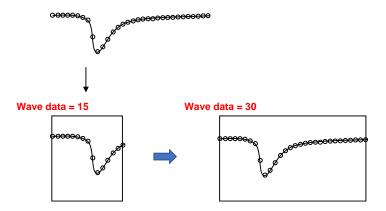

list-wave compress

Sets the time accuracy per point for waveform data acquisition, from 10 ns to 1280 ns.

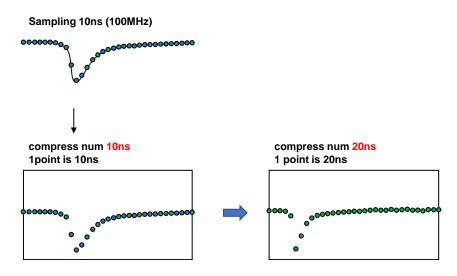

list format

Sets the format of the list data

LIST 80-byte data per event.

LIST-WAV Mixed LIST data and waveform data.

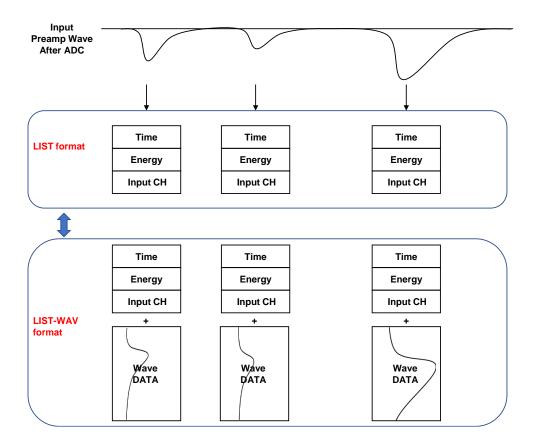

inhibit neg

Dead time can be set when a signal opposite to the set polarity is received. Max. 163  $\mu s$ 

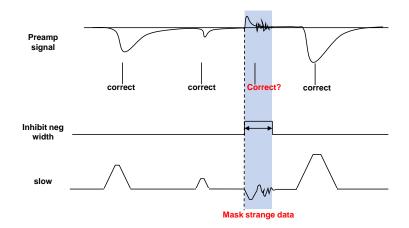

baseline restorer

normal

Normal setting

slow

This setting allows you to set the baseline restorer slower than the normal setting. This setting can be used for low counts such as a few cps or when higher resolution is required.

#### 5. 7. histogram tab

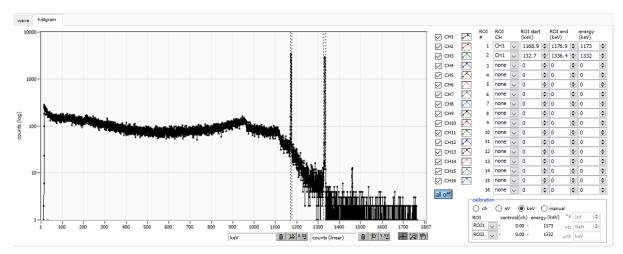

Figure 17 histogram tab

Graph Histogram graph, if histogram is selected in mode in config tab, energy histogram is displayed during measurement. Checkbox Selection of whether to display a histogram for each CH in the graph. ROI CH Select the CH number to which the ROI (Region Of Interest) is to be applied; up to 16 ROIs can be set for a single histogram. ROI start Start position of the ROI. The unit is the unit selected in the calibration described below. ROI end End position of the ROI. The unit is the unit selected in the calibration described below. Define the energy value of the peak position (ch). 1173 or 1332 (keV) is energy set for Co-60. When ch is selected in the calibration described below, the peak between ROIs is detected and keV/ch is calculated from the peak position (ch) and the set energy value and applied to the result of the calculation of the FWHM. X-axis units. X-axis labels will change according to the setting. calibration ch Display in units of ch (channel); units such as FWHM of FWTM of ROI are optional.

eV The slope a and the intercept b of the linear function y=ax+b are calculated and set on the X-axis so that ch is eV by two-point calibration of the two types of peaks (center values) and energy values in a histogram.

The unit of keV is displayed. Example: If there are 1173.24 keV of Co-60 at 5717.9 ch and 1332.5 keV of Co-60 at 6498.7 ch, a is automatically calculated as 0.20397 and b as 6.958297 from the two-point calibration.

Set the slope a, the intercept b, and the unit label of the linear function y=ax+b arbitrarily and set them on the X axis. The

manual

keV

units can be set arbitrarily.

Y mapping Select the mapping for the Y axis of the graph. The Y-axis labels will

change according to the settings.

linear straight line

log logarithm

smoothing Smoothing function to calculate half-widths when statistics are low.

X axis calibration Select the unit of measure for the X axis.

Y axis calibration Select the unit for the Y-axis.

X axis range Right-click on the graph and check Auto Scale to make it auto scale. If unchecked, it will no longer be auto scale and the minimum and maximum values on the X axis will be fixed. To change the minimum or maximum value, place the mouse pointer over the value to be changed and click or

double-click it.

Y axis range Right-click on the graph and check Auto Scale to make it auto scale. If

unchecked, it will no longer be auto scale and the minimum and maximum values on the Y-axis will be fixed. To change the minimum or maximum value, place the mouse pointer over the value to be changed and click or

double-click it.

Cursor movement tool, which allows you to move the cursor on the graph

by dragging it with the mouse when setting the ROI.

Zoom. Click to select and execute the following six types of zooming in

and out.

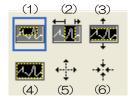

Figure 18 Graph, Zoom in and out tool

(1) Quadrangle Zoom Using this option, click on a point on the

display that is a corner of the zoom area and drag the tool until a rectangle occupies the zoom area.

(2) X-zoom(3) Y-zoomZoom in on a region of the graph along the x-axis

(4) Fit zoom Auto scale all X and Y scales on graph

(5) Zoom out around the point Click on the center point to zoom out

(6) Zoom in around the point Click the center point to zoom in

Pan tool Plots can be grabbed and moved around on the graph.

4m

+

# 6. Setup tutorial

## 6. 1. Checking the preamplifier output signal

(1) Connect the preamplifier output signal to an oscilloscope and check the wave height (mV) and polarity.

In the case of a transistor-reset preamplifier, a right ascension indicates positive polarity, and a right descent indicates negative polarity.

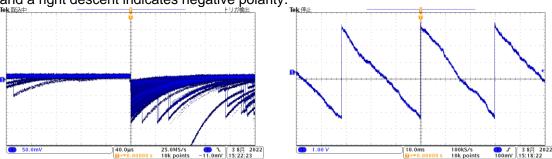

Figure 19 LEFT: Resistive feedback type for negative polarity, RIGHT: Transistor reset type for negative polarity

## 6. 2. Power supply and connection

- (1) Turn off the power to all devices.
- (2) Connect the LAN connector on the front panel to the PC with a LAN cable.
- (3) If using a switching hub, turn it ON.
- (4) Turn on the power to the device.
- (5) Turn on the power of the PC.
- (6) Connect the CH1 terminal on the front panel to the preamplifier output signal.
- (7) Connect the MONI terminal on the front panel to the oscilloscope.

#### 6. 3. Setting excecution

- (1) Launch this application.
- (2) Set the CH tab, config tab, option tab if any, etc. First, set the polarity correctly to the polarity in the red frame in the figure below, so that the input preamp output signal can be properly processed internally.

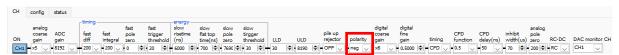

Figure 20 Example of polarity setting in CH tab

(3) Click Config menu to make all settings.

# 6. 4. Analog Course Gain and Analog Pole Zero Adjustment of Preamplifier Output Signal

The ultra-low noise high-speed programmable gain amplifier can amplify signals from the preamplifier that require fast rise time and low noise with high accuracy. The analog course gain can be set by selecting x2 or x4 in the analog course gain in the CH tab.

An anti-aliasing low-pass filter is placed at the front of the ADC to improve S/N and eliminate fold-back noise. The cutoff frequency is set at 16 MHz.

The setting method varies depending on whether the output signal of the preamplifier of the detector input to this device is a resistive feedback type or a reset type.

#### 6. 4. 1. Resistive feedback preamplifier output signal

Preamplifier output signals usually have a decay of about 50µs to 100µs. The decay is too long for this device to process, so it cannot handle high counts. Therefore, the signal is differentiated to a time constant that is easy to process internally. The undershoot that occurs in such a case is shown in the following equation, which, like the conventional analog method, causes poor overload characteristics in this device as well.

Undershoot (%) = different amplitude / preamp decay time

- (1) Check the oscilloscope for the preamp signal, which is a derivative of the preamplifier output signal from the MONI terminal on the front panel.
- (2) While switching the analog course gain, adjust the preamp signal so that the wave height including the energy element to be measured stays within 1V.
  For example, when measuring energy up to 2000 keV, if there is a Co-60 checking source, adjust the portion where the 1332 keV@Co-60 overlap is darker than 0.666 V (1V÷2000 keV×1332 keV).

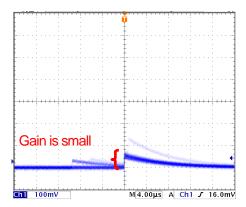

Figure 21 Before adjustment

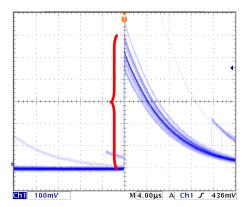

Figure 22 After adjustment

<sup>\*</sup> This device does not have analog fine gain setting.

(3) Change the analog pole zero setting and adjust the pole zero so that the falling edge is flat while switching between the vertical and horizontal ranges of the oscilloscope.

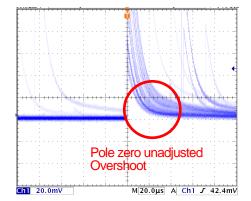

Figure 23 Before adjustment (Overshoot)

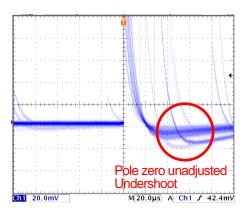

Figure 24 Before adjustment (Undershoot)

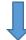

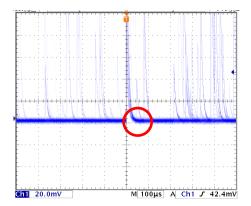

Figure 25 After adjustment

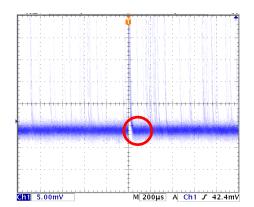

Figure 26 After adjustment, when the horizontal axis is widened

#### 6. 4. 2. For transistor-reset preamplifier output signal

- (1) If power cannot be turned off, set analog pole zero to 0.
- (2) If the power can be turned off, turn off all power and unplug this unit from the power rack. If it is a unit type, unscrew the lid and open it slowly, taking care of the cables attached to the lid. Remove the jumper in the red frame in the photo below from the board while checking against the jumper setting near the connector of the CH that inputs the preamplifier output signal in the photo below. (Removing it will disable the analog pole zero adjustment.

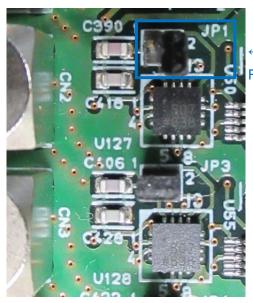

← Without jumper (with only one side plugged in)
For transistor-reset preamplifier

Picture 7 APV8016A5 base board CH1 input section

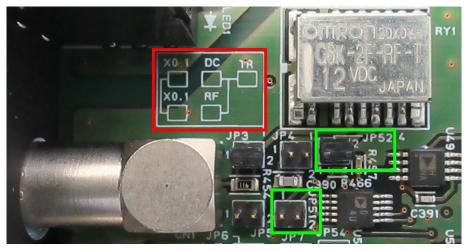

Picture 8 APV8016A4 base board CH1 input section

When inputting a transistor-reset preamplifier output signal (without attenuator, with first-stage derivative circuit enabled and analog pole zero circuit disabled)

- (3) Check the oscilloscope for the preamp signal, which is a derivative of the preamplifier output signal from the MONI terminal on the front panel.
- (4) While switching analog course gain, adjust the wave height including the energy element of the preamp signal to within ±1 V.

### 6. 5. FAST filter setting

The instrument has FAST filters to obtain time information during radiation detection and SLOW filters to obtain energy (wave height). First, the settings related to the FAST filter must be configured. The settings have the same characteristics as general timing filter amplifiers.

The light blue waveform in the figure below shows the waveform when the FAST system differential fast diff is set to 200 ns and the FAST integral fast integral is set to 200 ns.

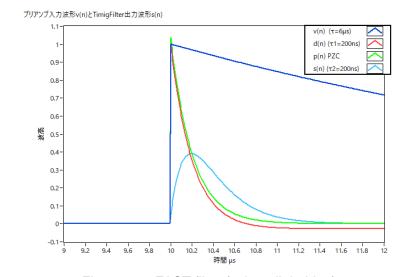

Figure 27 FAST filter (colour: light blue)

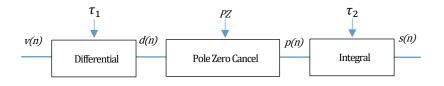

$$d(n) = v(n) - v(n-1) + \tau_1 * d(n-1),$$
  

$$p(n) = v(n) * PZ + d(n),$$
  

$$s(n) = (1 - \tau_2) * p(n) + \tau_2 * s(n-1),$$

#### Where:

 $au_1$ : differential time,  $au_2$ : integral time

PZ: polezero

Figure 28 FAST filter block diagram and equations

Describes the settings for FAST-type filters.

- (1) Connect the MONI terminal to the oscilloscope, select the appropriate DAC monitor CH, and set the DAC monitor type to fast. Prepare to see this signal on the oscilloscope.
- (2) Set the constant of the FAST differential circuit with fast diff, selecting from ext (excluded, no filter used), 20, 50, 100, and 200.
- (3) Set the constant of the FAST integral circuit with fast integral. select from ext (excluded, no filter used), 20, 50, 100, and 200.
- (4) Adjust pole zero with fast pole zero. The default setting is 0 (automatic setting). The setting must be adjusted each time fast diff or fast integral is changed, but the setting is not as strict as the SLOW pole zero described below.

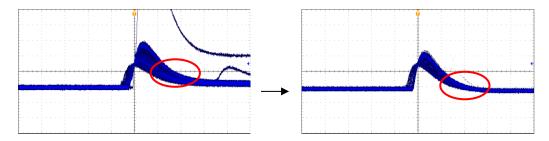

Figure 29 fast pole zero LEFT: Before adjustment (overshoots), RIGHT: After adjustment

The fast diff and fast integral settings depend on the detector and signal conditions. Examples of settings are shown below.

| Detector                            | Features               | fast diff | fast integral |
|-------------------------------------|------------------------|-----------|---------------|
| LaBr <sub>3</sub> (Ce) scintillator | Fast risetime          | 20        | ext or 20     |
| Ge semiconductor                    | High energy resolution | 100       | 100           |

Table 1 fast diff and fast integral configuration examples

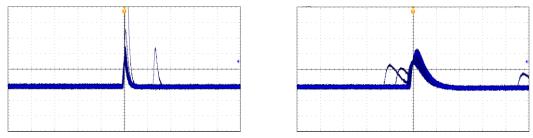

Figure 30 Setting comparison of fast diff and fast integral

LEFT: 20 & 20, RIGHT: 100 & 100

(5) Set the threshold for the signal detection of the FAST system filter at the fast trigger threshold. When the threshold is exceeded, a leading edge timing (LET) time stamp is performed. It is also used as a threshold for the baseline restorer and pileup rejector. This value should be set to the lowest possible value that can be discriminated from noise when connected to a detector.

First, input a somewhat large value (around 100) and observe the input total rate (cps), then gradually decrease the fast trigger threshold, and find a value at which the input total rate (cps) becomes large. This value is the boundary between signal and noise, so set the value to about +3 to +10 above that value.

### 6. 6. SLOW filter setting

The SLOW trapezoidal filter performs SLOW trapezoidal shaping on the preamplifier output signal. As an algorithm for the trapezoidal filter (Trapezoidal Filter), the filter block, which consists of a pipelined architecture, calculates the delay, add/subtract, and integral values required for the trapezoidal filter in synchronization with the 100 MHz clock of the ADC.

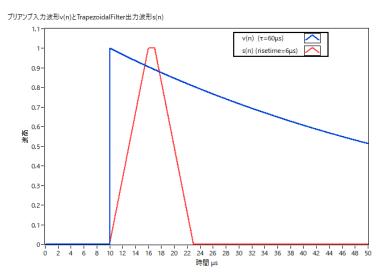

Figure 31 SLOW filter (red line)

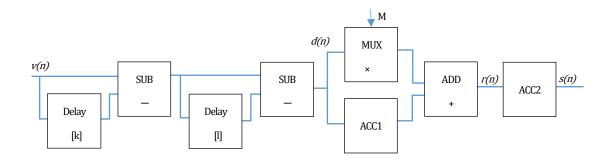

$$\begin{split} d(n) &= v(n) - v(n-k) - v(n-l) + v(n-k-l) \,, \\ p(n) &= p(n-1) + d(n) \,, \\ r(n) &= p(n) - M * d(n) \,, \quad n \geq 0 \,, \\ s(n) &= s(n-1) + r(n) \,, \quad n \geq 0 \,, \end{split}$$

Where:

k: risetime,

*l*: risetime + flottoptime,

M: pole zero

References:

[1] V.T. Jordanov and G.F. Knoll, Nucl Instr.

and Meth.A353(1994)261-264

Figure 32 SLOW filter (Trapezoidal Filter) Block Diagrams and Formulas

The figure below shows the difference in pulse response between the conventional analog Semi Gauss Filter and the DSP, which has about 1/2 the time to peak and 1/3 the pulse width compared to the Semi Gauss Filter.

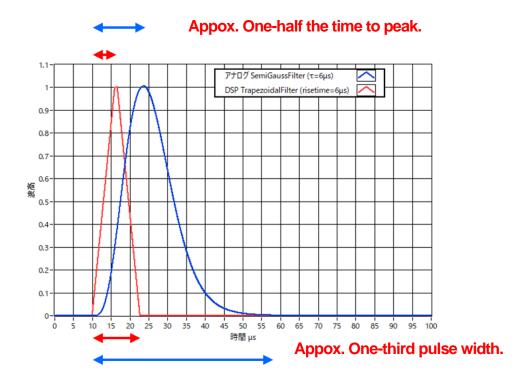

Figure 33 Difference in response between Trapezoidal Filter and Semi Gauss Filter

Despite the faster pulse response of the DSP, a comparison of the energy resolution using the Ge semiconductor detector shows that the same high resolution can be obtained at low rates at the Input Rate as shown in the figure below, and at higher rates, the data is obtained with more resolution maintained than the Semi Gauss Filter The higher rates allow the data to be obtained with better resolution than with the Semi Gauss Filter.

The digital Trapezoidal Filter process provides higher counts and richer data, allowing a variety of analyses compared to the Semi Gauss Filter.

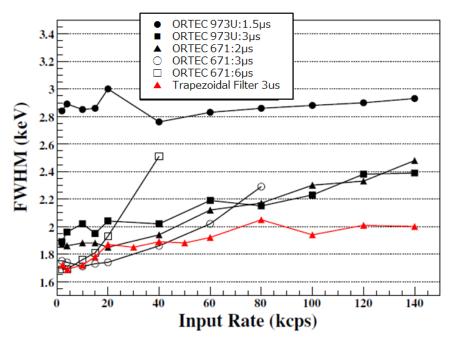

Figure 34 Difference in counting rate and energy resolution between Trapezoidal Filter and Semi Gaussian Filter

#### Describes the SLOW filter settings.

- (1) Connect the MONI terminal to the oscilloscope, set the DAC monitor CH to the appropriate CH, and set the DAC monitor type to slow. Prepare to see the signal on the oscilloscope.
- (2) To achieve the same conditions as when the linear amplifier shaping time is set to 3  $\mu$ s, set the slow rise time to 6000 ns. This value affects the energy resolution. A shorter setting allows higher counts, but the energy resolution is reduced. Conversely, setting it too long may result in a low counting rate. The default setting is 6000 ns.
- (3) Set the slow flattop time. For resistive feedback preamplifier output signals, set a value between 0 and 100 % of the rise time, twice the slowest rise. The recommended value is 700 ns. (In the case of transistor reset type, adjust in ±100 ns increments from 700 ns while checking the energy resolution (half value width).
- (4) Set SLOW pole zero. This setting can be used to reduce overshoot and undershoot at the falling edge of SLOW filters. The default setting is 680. (This setting varies depending on the detector, so use an oscilloscope to set the optimum value.

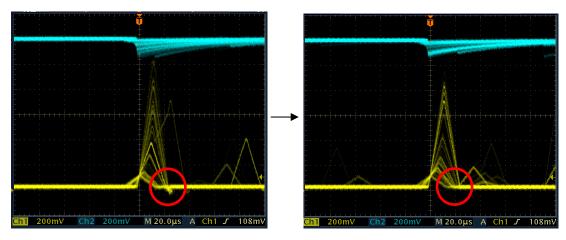

Figure 35 slow pole zero LEFT: Before adjustment (undershoot), RIGHT: After adjustment

#### 6. 7. SLOW threshold setting

First, input a somewhat large value (around 100) and observe the throughput rate (cps), then gradually decrease the slow trigger threshold, and find a value at which the throughput rate (cps) becomes large. This value is the boundary between signal and noise, so set the throughput rate (cps) to +3 to +10 above this value. The default setting is 30.

# 7. Measurement

### 7. 1. Setting

- (1) Click on Menu Config to send all settings to this device. After execution, the histogram data in the DSP will be initialized.
- (2) To initialize the last measured histogram or measurement results, click on Menu Clear. To continue with the histogram data without initialization, start the next measurement without clicking on "Clear" in the menu.

### 7. 2. Start measurement

Click on the menu Start. The measurement will start, and the following will be performed.

- The measurement status of each CH is displayed in the CH section.
- The acq LED blinks.
- The measurement time displays the set measurement time.
- The elapsed time acquired from the device is displayed in "real time".
- live time" displays the live time acquired from the device.
- dead time" displays the dead time acquired from this device.
- The ratio of dead time / real time (%) is displayed in the dead time ratio.

#### 7. 3. Histogram mode

When histogram is selected in mode in the config tab and measurement is started, the following is executed.

- Histogram" is displayed in mode.
- The calculation results for each ROI are displayed in the ROI section.
- The histogram is displayed in the histogram tab.

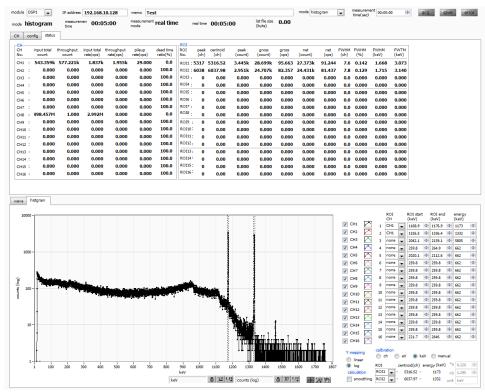

Figure 36 histogram mode measurement

#### 7. 4. List mode

When the measurement is started by selecting "list" in the mode in the config tab, the following is executed.

- The mode is displayed as "list".
- The save LED blinks and list file size (bytes) displays the size of the file currently being saved.

#### 7. 5. List wave mode \* optional

If you select "list-wave" in the mode in the config tab and start the measurement, the following will be performed.

- The mode is displayed as "list-wave".
- save LED blinks and list file size (bytes) displays the size of the currently saved file.

### 7. 6. List pile-up wave mode \* optional

If you select "list-pup-wave" in the mode in the config tab and start the measurement, the following will be performed.

- The mode is displayed as "list-pup-wave".
- save LED blinks and list file size (bytes) displays the size of the currently saved file.

## 7. 7. Stop measurement

- When the measurement mode is "real time", the measurement is terminated when the real time reaches the measurement time.
- If the measurement mode is "livel time," measurement will end when "live time" reaches "measurement time.
- To stop measurement during measurement, click "Stop" in the menu. Measurement is stopped after execution.
- The save LED turns off.
- The update of real time stops.
- Update of live time stops.
- Update of deadl time is stopped.
- Update of list file size (byte) is stopped.
- Update of dead time ratio is stopped.

#### 8. Quit

Click on the menu File - quit. After a confirmation dialog appears, click the quit button to exit this application and the window will disappear. The next time the application is launched, the settings at the time of quit will be applied.

# 9. Various data files and formats

#### 9. 1. Histogram data file

(1) File format

Comma-separated CSV text format

(2) File name

Set arbitrarily

(3) Component

It consists of Header, Calculation, Status and Data parts.

#### [Header]

Memo Memo

Measurement mode Real Time or Live Time

Measurement time Unit is seconds.

Real time
Live time
Live time
Dead time
Dead time

Start Time Measurement start time
End Time End time of measurement

ACG Course gain ADG ADC gain

FFR Rise time of FAST system

FFP FAST system flat top time

SFR(ns) SLOW system rise time

SFP(ns) SLOW system flat top time

FPZ Pole zero cancellation for FAST system

SPZ SLOW-type Pole Zero Cancel

FTH FAST system threshold

LLD Energy LLD ULD Energy ULD

STH SLOW system threshold

PUR Pile up reject

POL Polarity

DCG Digital Course Gain
TMS Timing Selection
CFF CFD Function
CFD Delay
IHW Inhibit Width

PZD Analog pole zero

FGD Baseline count manual

<sup>\*</sup> Saved for each CH below

DIF (Not used)

BRS Baseline Restorer Selection

BTS (not used)
IHT (not used)

\* End of each CH

MOD Operation Mode

MMD Measurement mode

MTM Measurement time

CLS Clock selection

SCS WAVE sampling selection

### [Calculation]

Save for each ROI below

ROI ch Input channel number of the ROI

ROI\_start ROI start position (ch)
ROI\_end ROI end position (ch)

Energy value of the peak between ROIs

peak(ch) Peak position between ROIs (ch)
centroid(ch) Center position between ROIs (ch)
peak(count) Peak count value between ROIs
gross(count) Sum of counts between ROIs

gross(cps) gross(count)/measurement elapsed time

net(count) Sum of counts subtracting background between ROIs

net(cps) net(count)/Measurement elapsed time

FWHM(ch) Half width between ROIs (ch)
FWHM(%) Half width between ROIs

i wi iivi(70)

FWHM width at half maximum between ROIs

FWTM 1/10 width between ROIs

#### [Status]

#### \* Saved for each CH below

input total count Total count

throughput count Throughput count input total rate Total count rate

throughput rate Throughput count rate

pileup rate pileup rate dead time ratio dead time ratio

#### [Data]

Histogram data for each channel. Maximum 16384 points.

## 9. 2. List data file

# (1) File format

Binary, network byte order (big-endian, MSB First) format

#### (2) File name

The file number is the file path set in the "list file path" in the "config" tab, with 0's and 6 digits appended to it. For example, if list file path is set to D:\(\frac{1}{2}\) data\(\frac{1}{2}\) 123456.bin and file number is set to 1, the file size is D:\(\frac{1}{2}\) data\(\frac{1}{2}\) 123456\_000001.bin.

When list file size is reached, the file being saved is closed. After that, it automatically moves up the list file number by one, opens a new file, and continues to save the data in the file.

#### (3) Component

80 bit per 1 event (10 Byte, 5 WORD)

| Bit79                         |                   |          |          |          |     |      |   | 64    |
|-------------------------------|-------------------|----------|----------|----------|-----|------|---|-------|
|                               |                   |          | real tim | ne[4732] |     |      |   |       |
| 63                            | 3 48              |          |          |          |     | 48   |   |       |
|                               | real time[3116]   |          |          |          |     |      |   |       |
| 47                            | 47 32             |          |          |          | 32  |      |   |       |
|                               | real time[150]    |          |          |          |     |      |   |       |
| 31                            | 31 24 23 22 20 19 |          |          |          | 16  |      |   |       |
| real time fixed minority [70] |                   |          |          | Vacant   | uni | [20] | С | H[30] |
| 15                            | 14                | 13       | •        |          | •   |      |   | 0     |
| WAV                           | PFG               | PHA[130] |          |          |     |      |   |       |

Figure 37 list data format

| • | Bit79 to Bit32 | real time. 48Bit. 10ns per 1Bit.                                      |
|---|----------------|-----------------------------------------------------------------------|
|   |                | Maximum measurement time is about 32 days (32 days ≒2 <sup>48</sup> * |
|   |                | 10ns)                                                                 |
| • | Bit31 to Bit24 | real time fixed minority. 8Bit. 39.0625ps per 1Bit                    |
| • | Bit23          | Vacant                                                                |
| • | Bit22 to Bit20 | unit. Unit number. 3Bit. 0 is unit 1, 7 is unit 8                     |
| • | Bit19 to Bit16 | CH. channel number. 4Bit. 0 is CH1, 15 is CH16.                       |
| • | Bit15          | WAV. Waveform data flag. 1Bit. 1 is waveform set                      |
| • | Bit14          | PFG. Pile-up flag. 1Bit. 1 is pile-up occur                           |
| • | Bit13 to Bit0  | PHA (wave height value). 14Bit for ADC gain max. 16384                |

## 9. 3. List waveform data file \* optional

## (1) File format

Binary, network byte order (big-endian, MSB First) format

#### (2) File name

The file number is the file path set in the "list file path" in the "config" tab, with 0's and 6 digits appended to it. For example, if list file path is set to D:\footnote{\text{data}\footnote{\text{123456.bin}}} and file number is set to 1, the file size is D:\footnote{\text{data}\footnote{\text{123456}}\_000001.bin.}

When list file size is reached, the file being saved is closed. After that, it automatically moves up the list file number by one, opens a new file, and continues to save the data in the file.

#### (3) Component

80 bit per 1 event (10 Byte, 5 WORD)

| Bit79       | Bit79 64                     |                     |           |          |        |       |    |      |
|-------------|------------------------------|---------------------|-----------|----------|--------|-------|----|------|
|             | real time[4732]              |                     |           |          |        |       |    |      |
| 63          |                              |                     |           |          |        |       |    | 48   |
|             |                              |                     | real time | e[3116]  |        |       |    |      |
| 47          |                              |                     |           |          |        |       |    | 32   |
|             |                              |                     | real tim  | e[150]   |        |       |    |      |
| 31          |                              |                     | 24        | 23       | 22     | 20    | 19 | 16   |
|             | real time                    | fixed minority [70] |           | 空き       | uni    | t[20] | CH | [30] |
| 15          | 14                           | 13                  |           |          |        |       |    | 0    |
| WAV         | PFG                          |                     |           | PHA      | A[130] |       |    |      |
|             |                              |                     |           |          |        |       |    |      |
|             |                              | W                   | vave num  | nber[15( | 0]     |       |    |      |
|             |                              |                     |           |          |        |       |    |      |
|             | header[3116]                 |                     |           |          |        |       |    |      |
|             |                              |                     |           |          |        |       |    |      |
| header[150] |                              |                     |           |          |        |       |    |      |
|             |                              |                     |           |          |        |       |    |      |
|             | wave data[150] × wave number |                     |           |          |        |       |    |      |
|             |                              |                     |           |          |        |       |    |      |

Figure 38 list-wave data format

| • | Bit79 to Bit32 | real time. 48 Bit. 10ns per 1 Bit                               |
|---|----------------|-----------------------------------------------------------------|
|   |                | Maximum measurement time is about 32 days (32 days $= 2^{48}$ * |
|   |                | 10 ns)                                                          |
| • | Bit31 to Bit24 | real time fixed minority. 8Bit. 39.0625 ps per 1 Bit            |
| • | Bit23          | Vacant                                                          |
| • | Bit22 to Bit20 | unit. Unit number. 3 Bit. 0 is unit 1, 7 is unit 8              |
| • | Bit19 to Bit16 | CH. channel number. 4 Bit. 0 is CH1, 15 is CH16.                |
| • | Bit15          | WAV. Waveform data flag. 1 Bit. 1 is waveform set. If 1, the    |
|   |                | waveform data described below is added.                         |
| • | Bit14          | PFG. Pile-up flag. 1 Bit. 1 is pile-up occur.                   |

Bit13 to Bit0 PHA (wave height value). 14 Bit for ADC gain max. 16384 Waveform data wave number. 16 Bit. Waveform points header. 32 Bit. The following CH information is added as a Waveform data header. 0 x 57415630 (=WAV0) CH1 header CH2 header 0 x 57415631 (=WAV1) 0 x 57415632 (=WAV2) CH3 header CH4 header 0 x 57415633 (=WAV3) CH5 header 0 x 57415634 (=WAV4) CH6 header 0 x 57415635 (=WAV5) CH7 header 0 x 57415636 (=WAV6) CH8 header 0 x 57415637 (=WAV7) CH9 header 0 x 57415638 (=WAV8) CH10 header 0 x 57415639 (=WAV9) CH11 header 0 x 57415641 (=WAVA) CH12 header 0 x 57415642 (=WAVB) CH13 header 0 x 57415643 (=WAVC) CH14 header 0 x 57415644 (=WAVD) CH15 header 0 x 57415645 (=WAVE) CH16 header 0 x 57415646 (=WAVF) Waveform data wave data. 16 Bits per waveform, with an offset of 32767, negative numbers from 0 to 32767, and positive numbers from 32768 to 65535, waveform information for wave number is

added.

## 9. 4. List pile-up waveforme data file \* optional

#### (1) File format

Binary, network byte order (big-endian, MSB First) format

#### (2) File name

The file number is the file path set in the "list file path" in the "config" tab, with 0's and 6 digits appended to it. For example, if list file path is set to D:\footnote{\text{data}\footnote{\text{123456.bin}}} and file number is set to 1, the file size is D:\footnote{\text{data}\footnote{\text{123456}}\_000001.bin.}

When list file size is reached, the file being saved is closed. After that, it automatically moves up the list file number by one, opens a new file, and continues to save the data in the file.

#### (3) Component

80 bit per 1 event (10 Byte, 5 WORD) + pile-up data

| Bit79 | 64                           |                     |          |          |       |       |    |      |
|-------|------------------------------|---------------------|----------|----------|-------|-------|----|------|
|       | real time[4732]              |                     |          |          |       |       |    |      |
| 63    |                              |                     |          |          |       |       |    | 48   |
|       |                              |                     | real tim | e[3116]  |       |       |    |      |
| 47    |                              |                     |          |          |       |       |    | 32   |
|       |                              |                     | real tin | ne[150]  |       |       |    |      |
| 31    |                              |                     | 24       | 23       | 22    | 20    | 19 | 16   |
|       | real time                    | fixed minority [70] |          | Vacant   | unit  | t[20] | СН | [30] |
| 15    | 14                           | 13                  |          |          |       |       |    | 0    |
| WAV   | PFG                          |                     |          | PHA      | [130] |       |    |      |
|       |                              |                     |          |          |       |       |    |      |
|       |                              | W                   | ave nur  | mber[150 | )]    |       |    |      |
|       |                              |                     |          |          |       |       |    |      |
|       | header[3116]                 |                     |          |          |       |       |    |      |
|       |                              |                     |          |          |       |       |    |      |
|       | header[150]                  |                     |          |          |       |       |    |      |
|       |                              |                     |          |          |       |       |    |      |
|       | wave data[150] × wave number |                     |          |          |       |       |    |      |
|       |                              |                     |          |          |       |       |    |      |

Figure 39 list-pileup-wave data format

| • | Bit79 to Bit32 | real time. 48 Bit. 10ns per 1 Bit.                                    |
|---|----------------|-----------------------------------------------------------------------|
|   |                | Maximum measurement time is about 32 days (32 days ≒2 <sup>48</sup> * |
|   |                | 10 ns)                                                                |
| • | Bit31 to Bit24 | real time fiexed minority. 8 Bit. 39.0625ps per 1 Bit.                |
| • | Bit23          | Vacant                                                                |
| • | Bit22 to Bit20 | unit. Unit number. 3 Bit. 0 is unit 1, 7 is unit 8                    |
| • | Bit19 to Bit16 | CH. channel number. 4 Bit. 0 is CH1, 15 is CH16.                      |
| • | Bit15          | WAV. Waveform data flag. 1 Bit. 1 is waveform set                     |
| • | Bit14          | PFG. Pile-up flag. 1 Bit. 1 is pile-up occur. If 1, the waveform      |
|   |                | data described below is added                                         |

| • | Bit13 to Bit0<br>Pile-up data<br>Pile-up data | wave number. 16 header. 32 Bit. Theader. | t value). 14 Bit for ADC gain max. 16384. Bit. Waveforme points. ne following CH information is added as a                |
|---|-----------------------------------------------|------------------------------------------|----------------------------------------------------------------------------------------------------|
|   |                                               | CH1 header                               | 0 x 57415630 (=WAV0)                                                                                                    |
|   |                                               | CH2 header<br>CH3 header                 | 0 x 57415631 (=WAV1)<br>0 x 57415632 (=WAV2)                                                                              |
|   |                                               | CH4 header                               | 0 x 57415633 (=WAV2)                                                                                                    |
|   |                                               | CH5 header                               | 0 x 57415634 (=WAV4)                                                                                                    |
|   |                                               | CH6 header                               | 0 x 57415635 (=WAV5)                                                                                                    |
|   |                                               | CH7 header                               | 0 x 57415636 (=WAV6)                                                                                                    |
|   |                                               | CH8 header                               | 0 x 57415637 (=WAV7)                                                                                                    |
|   |                                               | CH9 header                               | 0 x 57415638 (=WAV8)                                                                                                    |
|   |                                               | CH10 header                              | 0 x 57415639 (=WAV9)                                                                                                    |
|   |                                               | CH11 header                              | 0 x 57415641 (=WAVA)                                                                                                    |
|   |                                               | CH12 header                              | 0 x 57415642 (=WAVB)                                                                                                    |
|   |                                               | CH13 header                              | 0 x 57415643 (=WAVC)                                                                                                    |
|   |                                               | CH14 header                              | 0 x 57415644 (=WAVD)                                                                                                    |
|   |                                               | CH15 header                              | 0 x 57415645 (=WAVE)                                                                                                    |
|   |                                               | CH16 header                              | 0 x 57415646 (=WAVF)                                                                                                    |
| • | Pile-up data                                  | negative numbers                         | s per waveform. 32767 offset. 0 to 32767 are and 32768 to 65535 are positive numbers. Indded to the waveform information. |

# 10. Tool - gauss fit analysis

This application has a peak analysis function using Gaussian fitting. Opening a dedicated window, it is possible to separate peaks with low counts or overlapping peaks and calculate half-widths, counts, etc., for histogram data in the measurement or in a data file.

Gaussian fitting uses a Gaussian function + linear equation that takes background into account as the model function.

Initial parameter values are automatically calculated from the range set by the ROI. The Gaussian fitting algorithm uses the Levenberg-Marquardt method, which improves convergence by combining the best aspects of the steepest descent method and the Gauss-Newton method.

$$f(x; A, \mu, \sigma, a, b) = Aexp\left\{-\frac{(x-\mu)^2}{2\sigma^2}\right\} + (ax + b)$$

Where:

 $A: amplitude, \mu: center, \sigma: standard deviation$ 

a: slope, b: intercept

Formula 1 Gaussian function + linear equation

## 10. 1. Startup window

Click Menu > Tool > gauss fit analysis to execute. After execution, the startup window shown below is displayed.

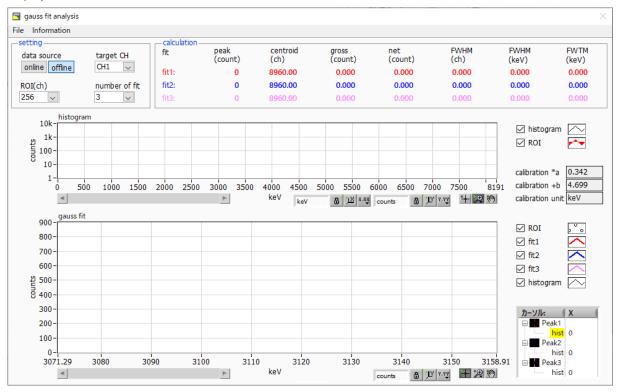

Figure 40 Gaussian fitting startup window

#### Menu part

File - open gauss fit file Gaussian fitting file loard File - open histogram file Histogram data file loard

File - save gauss fit file

Save Gaussian fitting data to file

File - save image

Save window in png format

Tile - Save image Save will down in pright

File - close Exit window

Information Displays an information window. Displays precautions for using this window

on the dialog window.

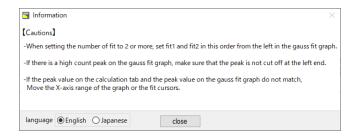

Figure 41 information window

setting part

data source Select the data to be analyzed.

online Targets data currently being measured on the main window.

offline Targets data in a pre-loaded histogram data file or Gaussian fit data file.

target CH Setting of CH for analysis.

ROI(ch) The number of data points to be displayed in the gauss fit graph. 256 or 512 channels

can be selected.

number of fit Set the number of Gaussian fits. It can run a Gaussian fit analysis on up to three peaks

in a histogram.

calculation part

peak(count) Maximum count.

centroid(ch) Center value calculated from the sum of all counts (ch).

gross(count) Sum of counts.

net(count) Sum of counts minus background.

FWHM(ch) Half-width.

FWHM Half-width. \* Unit is the energy calibration status on the main window

FWTM Width of one-tenth of the peak. \* Unit will be the energy calibration state on the main

window.

calibration \*a The energy calibration factor\*a is displayed on the main window calibration +b The energy calibration factor +b is displayed on the main window.

calibration unit

The unit will be displayed on the main window

histogram graph The histogram plot in the histogram graph displays the histogram data for the

Gaussian fit, and the ROI plot is the portion of the histogram displayed in the Gaussian fit graph and is displayed in red. By moving the horizontal slide bar in the lower left corner of the graph to the left or right, you can change the display position while keeping the number of points constant. Checking each checkbox displays the plot,

and unchecking each checkbox hides the plot.

gauss fit graph From the histogram data displayed in the histogram graph, the channels set by

ROI(ch) are extracted and displayed from the start position of the X axis of the gauss fit graph. fit1 to fit3 plots are the Gaussian fit data for the peaks set by each cursor. The histogram plot is a concatenation of the Gaussian fit results. By moving the horizontal slide bar in the lower left corner of the graph to the left or right, you can change the display position while keeping the number of points constant. The cursor X in the lower right corner of the graph is the cursor position to be aligned with the Gaussian fit target peak. Checking each checkbox displays the plot, and unchecking each checkbox

hides the plot.

### 10. 2. Online Gaussian Fit Analysis

Gaussian fit analysis is performed on the histograms acquired during measurement for the specified peaks using the following procedure.

- (1) Select the data source as online.
- (2) Starts measurement in histogram mode. The histogram being measured is displayed on the histogram graph.
- (3) The gauss fit graph displays a histogram of the area of interest in the histogram graph. To set the range of the horizontal axis of this graph, first deactivate the auto scale of the horizontal axis, and then enter the minimum value of the horizontal axis of the gauss fit graph directly, or use the X-zoom function of the graph. After setting, the histogram graph will show the selected range in red on the gauss fit graph.
- (4) Set up to three vertical cursors at the approximate peak area to be analyzed. To set the cursors, with the red button pressed, drag the red, blue, and peach vertical cursor lines, respectively, and drop them on the peak area. Alternatively, the cursors can be moved and set by entering a numerical value in the X value of the cursor in the lower right corner of the window.
- (5) Calculation results such as half-widths based on each Gaussian fit data are displayed in the calculation section.

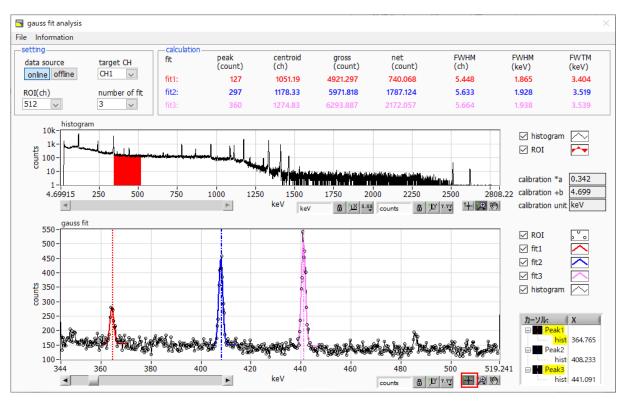

Figure 42 Gaussian fiting window, ON-LINE

### 10. 3. Offline Gaussian Fit Analysis

Perform a Gaussian fit analysis on the specified peak for the histogram obtained by reading a histogram data file or a Gaussian fit data file by the following procedure.

- (1) Select data source as offline
- (2) Click the menu, file, open gauss fit file or file, open histogram file, in that order. A file selection dialog appears. Select and open the data file to be read. The histogram in the data file will be displayed in the histogram graph.

The rest of the procedure is the same as the on-line mode.

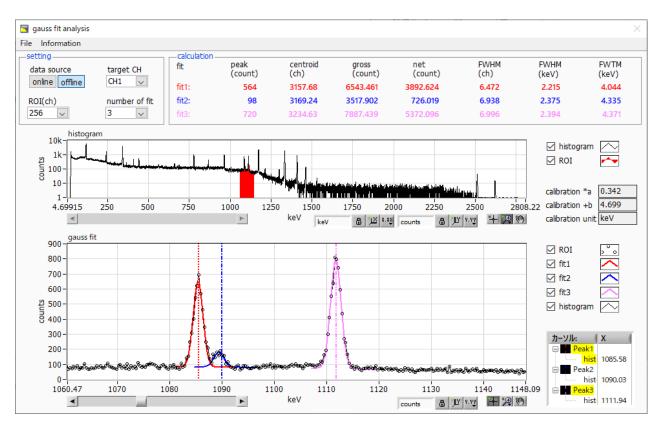

Figure 43 Gaussian fitting window, OFF-LINE

### 10. 4. Precautions

Please note the following for proper operation on the Gaussian Fit window.

- If the number of fits is set to 2 or more, set fit1 and fit2 in the order from left to right in the gauss fit graph. if fit1 is not working properly, the following fit2 and fit3 will also be hidden.
- The peak to be fit is not cut off at both ends of the gauss fit graph, so that the entire peak is displayed.
- If the peak values in the calculation tab do not match the peak values in the gauss fit graph, please move the cursor on the horizontal axis range of the graph or on the fit.

## 10. 5. Quit

To close this window, click "File" and "close".

# 11. Tool - peak search analysis

This application has a peak search function that automatically detects peaks. Opening a dedicated window, it can automatically detect peaks and calculate half-widths, counts, etc. for histogram data during measurement or in a data file.

Peak search is performed by creating a Gaussian smoothing second derivative filter, performing smoothing second derivative on the obtained spectrum, and comparing it to the counting error. All filter parameters are automatically calculated.

$$f(x; a, \mu, \sigma) = \frac{a(x - \mu)^2 e^{\frac{-(x - \mu)^2}{2\sigma^2}}}{\sigma^4} - \frac{ae^{\frac{-(x - \mu)^2}{2\sigma^2}}}{\sigma^2}$$

where:

a: amplitude ,  $\,\mu:$  center ,  $\,\sigma:$  standard deviation

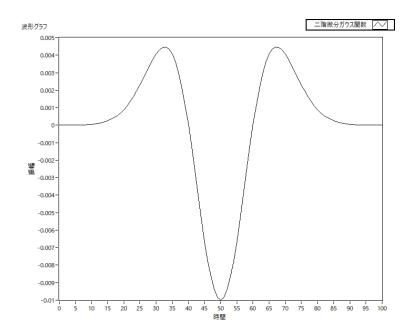

Formula 2 Second-order differential Gaussian function

### 11. 1. Startup window

Click "Menu", "Tool", and then "peak search analysis" to execute. After execution, the startup window shown below is displayed.

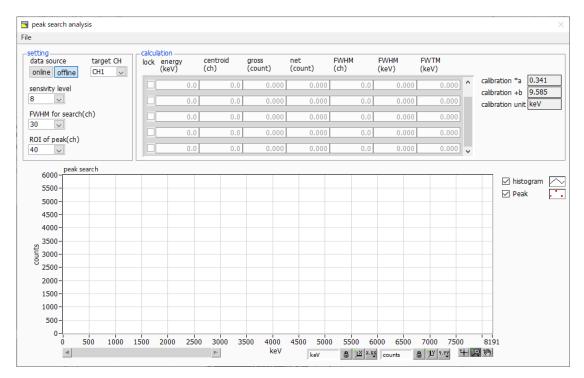

Figure 44 Peak search startup window

#### Menu part

File - open peak search file

File - open histogram file

File - save peak search file

Peak search file loard

Histogram data loard

Peak search data write

File - save image

Save window in png format

File - close Quit window

### setting part

data source Select the data to be analyzed.

online Targets data currently being measured on the main window.

offline Targets data in a pre-loaded histogram data file or Gaussian fit

data file.

target CH Setting of CH for analysis.

sensivity level Selection of peak detection threshold. Smaller values will detect

even the smallest peaks.

FWHM for search(ch) Approximate half-width required for peak search. Unit is channel.

Set the approximate half-width from the actual peak in channels

(points).

ROI of peak(ch) Set the number of ROI plots (CH) against the peak.

calculation part

lock Check ON if you want to display it at the top of the list; if OFF, the display position may

move up or down with each peak detection.

centroid(ch) Center value calculated from the sum of all counts (ch).

gross(count) Sum of counts.

net(count) Sum of counts minus background.

FWHM(ch) Half-width

FWHM Half-width \* Unit is the energy calibration status on the main window.

FWTM Width of one-tenth of the peak \* Unit will be the energy calibration state on the main

window.

calibration \*a The energy calibration factor\*a is displayed on the main window.

calibration +b The energy calibration factor +b is displayed on the main window.

calibration unit The unit will be displayed on the main window.

peak search graph The histogram plot in the peak search graph displays the histogram data of the peak

search target, and the peak plot is the area where the peak was detected and is displayed in red with a Gaussian fit. By moving the horizontal slide bar at the bottom left of the graph to the left or right, the number of points displayed remains constant while the display position can be changed. Checking each checkbox displays the plot,

and unchecking each checkbox hides the plot.

### 11. 2. Online Peak Search Analysis

Peak search analysis is performed on histograms acquired during measurement using the following procedure.

- (1) Select the data source as online.
- (2) Start measurement in histogram mode. The histogram being measured is displayed on the peak search graph.
- (3) The peak search graph displays a red histogram with a Gaussian fit of the detected peaks.
- (4) The calculation results, such as the half value width, are displayed for each peak detected in the calculation section. When peaks are detected or not, the calculation results may move up and down, making them difficult to see. In this case, check the lock checkbox to always display the results at the top.

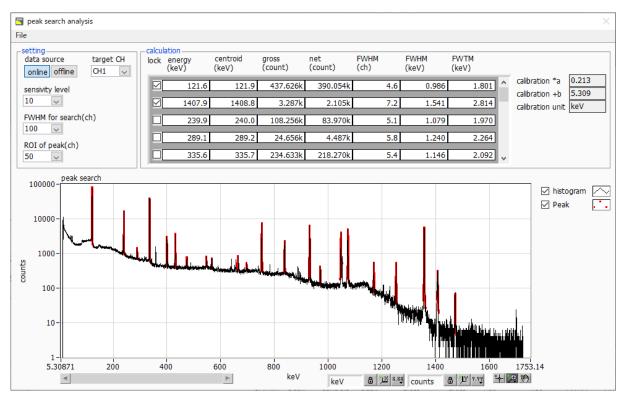

Figure 45 Peak search window, **ON-LINE** 

## 11. 3. Offline Peak Search Analysis

Peak search analysis is performed on histograms obtained by reading a histogram data file or a peak search data file using the following procedure.

- (1) Select the data source as offline.
- (2) Click the menu, file, open, peak search file or file, open histogram file, in that order. A file selection dialog will appear. Select and open the data file to be read. The histogram in the data file will be displayed in the peak search graph.

The rest of the procedure is the same as the on-line mode.

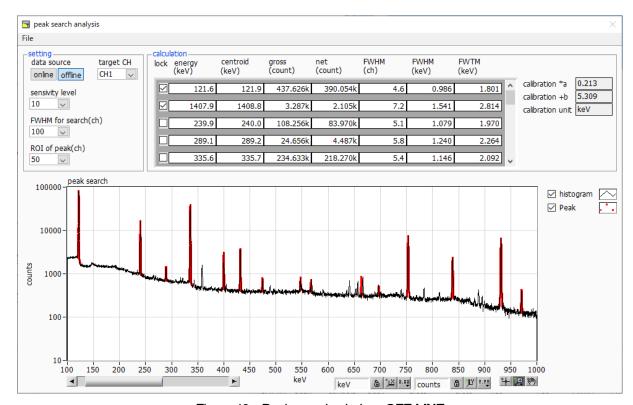

Figure 46 Peak search window, OFF-LINE

### 11. 4. Precautions

Please note the following for proper operation in the peak search window.

 Peak search is affected by adjusting the sensitivity level, FWHM for search (ch), and ROI of peak (ch). Adjust each setting to the optimum level while observing the shape of the red peak detection area.

### 11. 5. Quit

To close this window, click "File" and "close" in turn.

## 12. Tool - auto analog pole zero

This application has a function to automatically adjust the analog pole zero value. The dedicated window can be opened before measurement to automatically adjust the analog pole zero.

The auto analog pole zero setting is calculated by measuring the preamplifier decay time, and the optimal value is calculated by fitting the preamplifier waveform function to the decay time measurement.

The preamplifier waveform function uses an exponentially modfied Gaussian disstribution as a model function, which is often applied to the preamplifier waveforms of semiconductor detectors such as HPGe in particular. The measurement is repeated several times to reduce the error.

However, the calculation may not be possible when the count rate is high, the preamplifier waveform does not resemble the model function, or the waveform is over-range.

$$f(x; \mu, \sigma, \lambda) = \frac{\lambda}{2} e^{(2\mu + \lambda \sigma^2 - 2x)} \operatorname{erfc}\left(\frac{\mu + \lambda \sigma^2 - x}{\sqrt{2}\sigma}\right)$$
where,
$$\operatorname{erfc}(x) = 1 - \operatorname{erf}(x)$$

$$= \frac{2}{\sqrt{\pi}} \int_{x}^{\infty} e^{-t^2} dt$$

 $\lambda$ : decay,  $\mu$ : center,  $\sigma$ : standard deviation

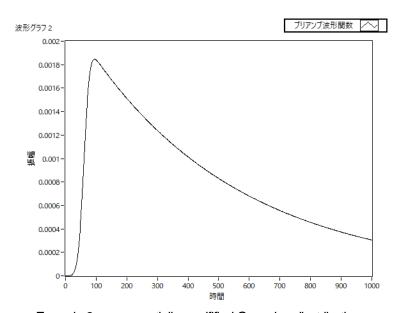

Formula 3 exponentially modfified Gaussian disstribution

### 12. 1. Startup window

Click the "menu", "Tool", "auto analog polezero", and then execute. After execution, the startup window shown below is displayed.

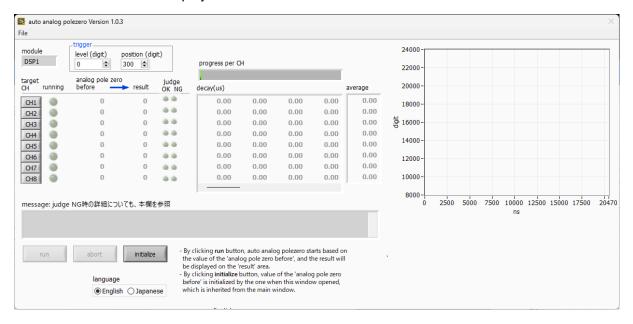

Figure 47 Auto analog pole zero startup window

· Menu part

File - close Exit window

on-window

target CH Select target CH

running Auto analog pole zero in progress CH LED lights up.

analog pole zero before Pre-execution analog pole zero setting.

Analog pole zero setpoint after execution.

judge OK NG Interpretation of results.

decay(µs) Decay (decay portion) time history of the waveform taken during the

execution of auto analog pole zero. Measured a certain number of times.

average average of decays per CH
progess per CH
Procression rate per CH
message Execution result display.

run Auto analog pole zero execution starts. auto analog pole zero is executed

only for the CH selected in target CH.

abort Auto analog pole zero execution abort.

initialize Reset the analog pole zero value to ones when this tool starts.

language Switch language of the explanatory text.

### 12. 2. Execution

Auto analog pole zero execution.

- (1) Before opening this window, check whether the signal input to each CH of the device is positive or negative, and set the polarity in the main window in advance.
- (2) Select the target CH with tagget CH.
- (3) Click the run button. Auto analog pole zero will start immediately.

The running LED is lit on the CH being processed, and the decay time of the acquired waveform is displayed in the decay column for a certain number of times.

After the specified CH has been acquired a certain number of times, the calculated value is displayed in the analog pole zero result, and the execution result comment is displayed in the message column.

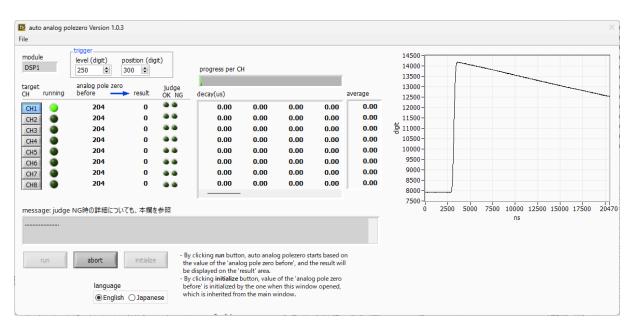

Figure 48 Auto analog pole zero execution window

To abort during execution, click abort. It will be aborted immediately after the click.

## 12. 3. Precautions

Please note the following for proper operation in the Auto Analog Pole Zero window.

- (1) Correctly set the polarity of the input signal in the POLARITY on the main window.
- (2) If the count is low, use a checking source, etc.

## 12. 4. Quit

To close this window, click "File", "close" in turn.

If you have executed at least once, a confirmation dialog will be displayed, so you can select whether to reflect the result in the analog pole zero on the main window side.

If you choose Yes, only the analog pole zero result of the successfully completed CH will be reflected in the analog pole zero on the main window.

# 13. Troubleshooting

### 13. 1. Connection error occurs

If you get a connection error at startup or in menu config, your network may not be connected properly. In this case, check the following.

(1) Confirm that the IP in the configuration file config.ini is set to 192.168.10.128, that each port number in the [System] section is defined as follows, and that the IP address is the same when you start this application.

[System]

PCConfigPort = 55000

PCStatusPort = 55001

PCDataPort = 55002

DevConfigPort = 4660

DevStatusPort = 5001

DevDataPort = 24

SubnetMask = "255,255,255.0"

Gateway = "192.168.10.1"

(2) Check if the PC's network information is configured to connect to this device. The default values for this device are as follows.

IP address 192.168.10.128
Sub-net mask 255.255.255.0
Default gateway 192.168.10.1

- (3) There is a conflict with an arbitrary port number on the PC side for the UDP connection. In this case, define another number for Port in the configuration file config.ini before startup.
- (4) Turn on the power with the Ethernet cable connected.
- (5) Execute the ping command at the command prompt to check if the device and PC can communicate.
- (6) Turn the power of the device back on and execute the ping command again.
- (7) Turn off virus detection software and firewall software.
- (8) Always turn on power-saving functions such as PC sleep mode.

Disable the wireless LAN function for laptops, etc.

### 13, 2, Command error occurs

The combination of firmware and application for this device may not match due to the presence or absence of options, etc. Please contact us for further information.

### 13. 3. Histogram is not displayed

If nothing appears in the histogram tab graph after executing Menu Start, check the following points

- (1) Set CH1 to ON at plot ON in the histogram tab.
- (2) Check if input total rate (cps) and throughput rate (cps) are counting.
- (3) Set DAC monitor CH to CH1 and DAC monitor type to pre-amp, and check that the pre-amp wave height is not too small or too large, and that it is within 1V.
- (4) Set DAC monitor type to fast and check if the FAST filter signal is output.
- (5) Set the DAC monitor type to slow and check if the SLOW filter signal is output.
- (6) Make sure that the fast trigger threshold and slow trigger threshold values are not too small or too large, and while watching the input total rate (cps) and throughput rate (cps) counts, change the settings from 100 to 30 or so.
- (7) Right-click on the X and Y axes of the graph to set auto scale.

### 13. 4. Change IP addres

Refer to the attached "Instruction Manual: How to Change the IP Address of the APG5107-Equipped Product". (If you do not have the attached document, please contact us.

# 14. APV8016A performance graph

## 14. 1. Energy resolution and counting rate

High resolution and high counting rate spectroscopy is possible with the latest digital signal processing.

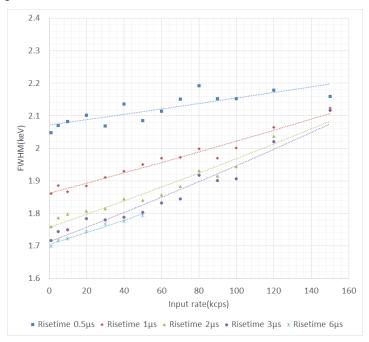

## 14. 2. Input and output count rates

The use of digital signal processing by FPGA eliminates the dead time of conversion and reset time in conventional MCA. The throughput of this device is well consistent with the paralysis model curve  $m=ne^{\Lambda}((-n\tau))$  where  $\tau=r$  is etime + flattoptime. However, since the response speed of the detector is also a factor, the slower the detector or the higher the counts, the greater the difference will be.

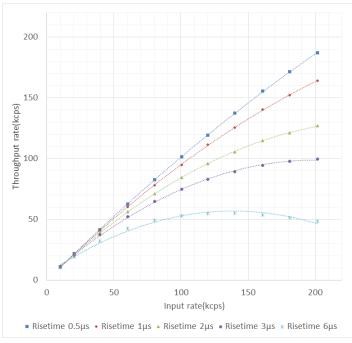

\* By our own PGT IGC10200 HPGe detector.

## 14. 3. Linearity

APV8016A has very good linearity; when energy spectra were measured with Ge semiconductor detectors using Eu152 and Co60 sources, the theoretical values were compared with the actual measured ch. The calibration of the ch and energy of the spectrum was performed at 121 keV and 1332 keV, and it was confirmed that the deviation from the theoretical value is smaller than 1ch in the entire energy band, and the linearity is good.

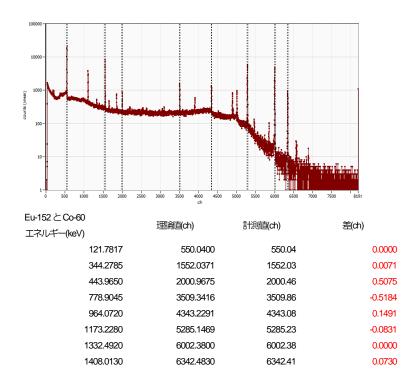

## 15. Example of Measurement

# 15. 1. Energy spectrum when using transistor reset type Ge semiconductor detector

The APV8016A is equipped with a CR circuit on its inputs, allowing it to handle a wide variety of high-count inputs. One of the inputs is a transistor reset type input, which is designed to handle large voltage swings during reset in CR circuits that are digitized with a large transient response. The DSP is designed to sense the reset immediately, and to process the next signal as fast as possible after a dead time.

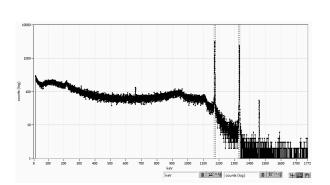

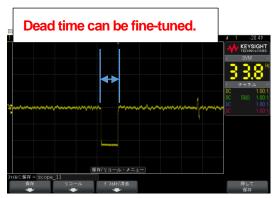

<sup>\*</sup> Measurement by our own CANBERA reset type Ge detector and processing at reset of slow waveform

### 15. 2. Example of multi-element Ge detector measurement

The following is an example of using a multi-element Ge semiconductor detector. Although the input signal level differs from detector to detector, the gain and Trapezoidal Filter settings can be set very precisely, so that even with multi-element, multi-CH, it is possible to obtain an energy spectrum with exactly matched peak positions. Also, the matching of the energies makes it easier to analyze the list data.

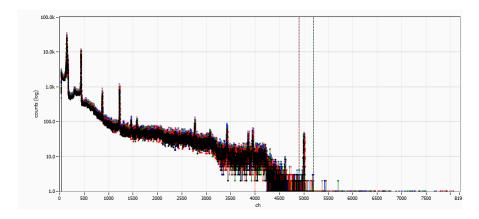

<sup>\*</sup> Example using pixel/strip Ge semiconductor detector

### 15. 3. Example of Silicon Drift Detector (SDD) measurement

The silicon drift detector is capable of high energy resolution and high-count measurement of X-rays. The APV8016A can input and measure signals from the SDD detector. The APV8016A has an optimized recovery process from a reset signal to achieve high counting and high resolution. An energy resolution of 126eV@5.9keV is achieved using a Cube-type silicon drift detector.

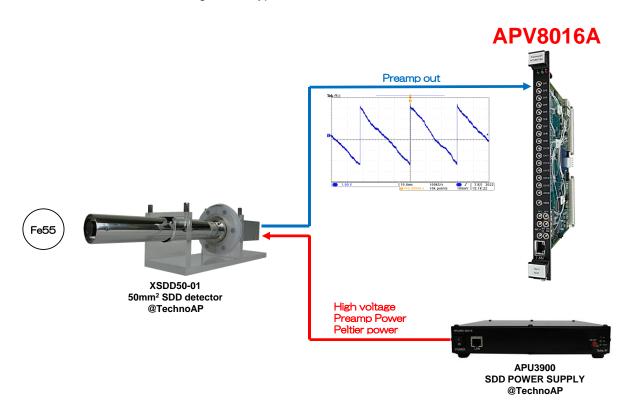

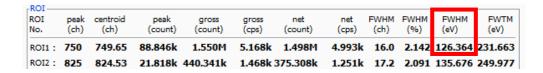

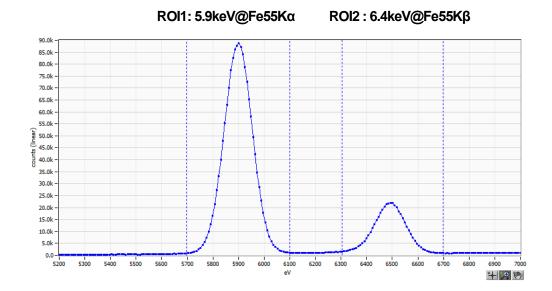

# TechnoAP Co., Ltd.

Add: 2976-15 Mawatari, Hitachinaka-shi, Ibaraki, Postcode: 312-0012

TEL: +81-29-350-8011 FAX: +81-29-352-9013

URL: <a href="http://www.techno-ap.com">http://www.techno-ap.com</a>
e-mail: <a href="mailto:info@techno-ap.com">info@techno-ap.com</a>